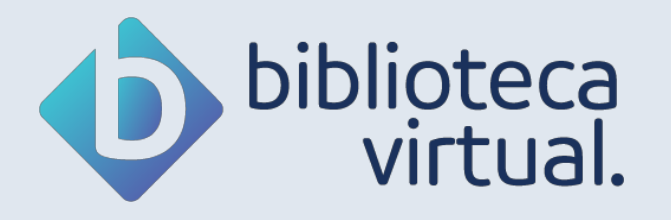

# **Manual de Uso**

Plataforma do Aluno

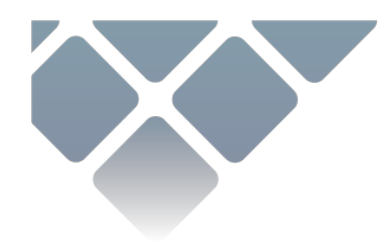

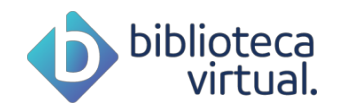

# **Sumário**

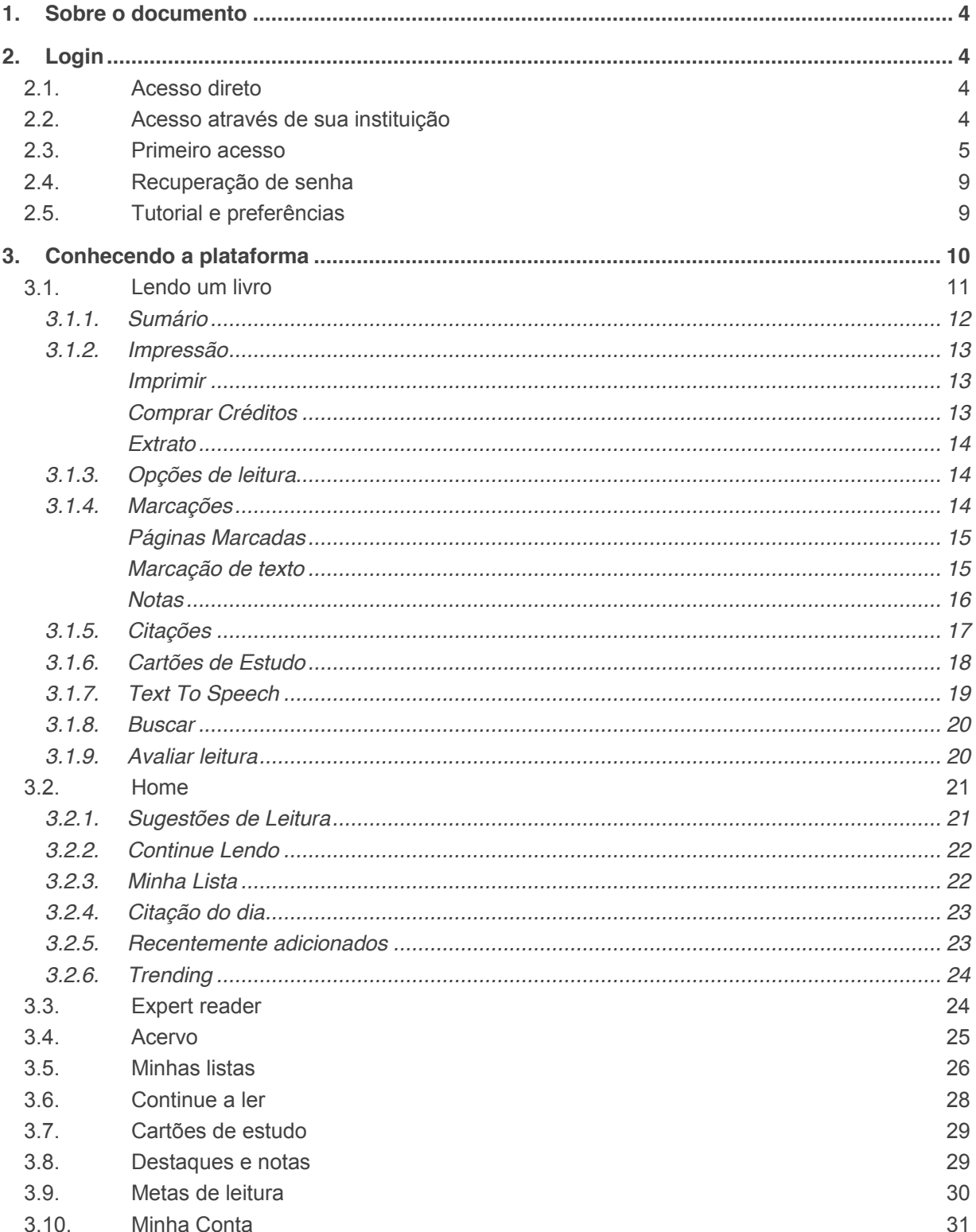

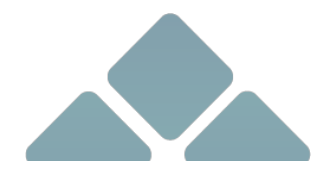

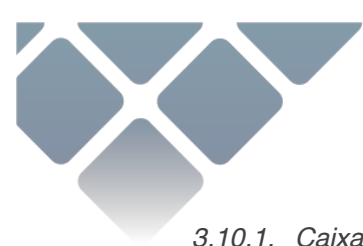

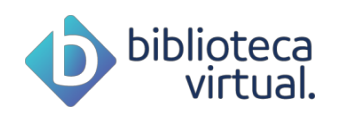

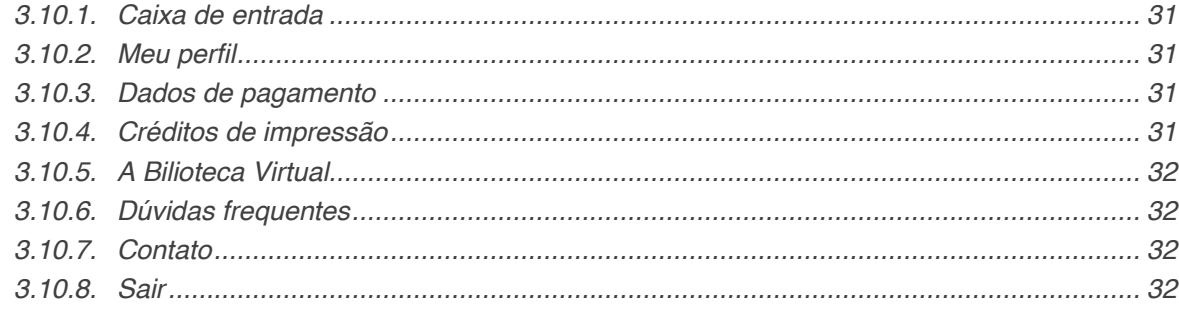

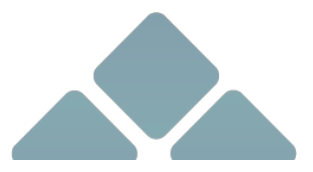

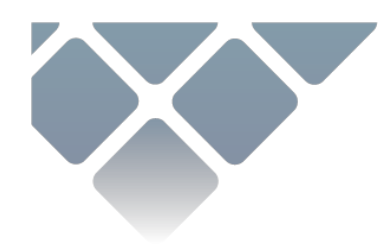

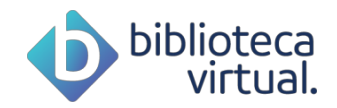

# **1. Sobre o documento**

Este documento é um manual de uso da Biblioteca Virtual – Plataforma do Aluno. Todas as informações para entendimento e uso da ferramenta estarão descritas abaixo. Dúvidas adicionais podem ser esclarecidas através da seção "Perguntas Frequentes" ou do Formulário de Contato.

# **2. Login**

O acesso à Biblioteca Virtual pode ser feito diretamente pelo website ou via plataforma da instituição de ensino a que você pertence.

# **2.1. Acesso direto**

Para que possa acessar diretamente a plataforma, você precisa ter login e senha.

Quando você acessa a BV através de sua instituição de ensino, em seu primeiro acesso você poderá configurar um usuário e senha. Esse processo é explicado no item 2.3 Primeiro acesso.

Com usuário e senha criados, para ingresso direto pelo site, clique na URL a seguir:

https://plataforma.bvirtual.com.br/Account/Login

O formulário de login será exibido da seguinte forma:

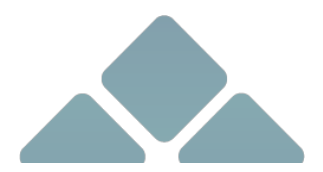

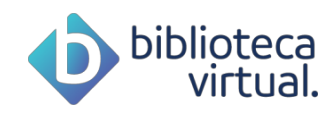

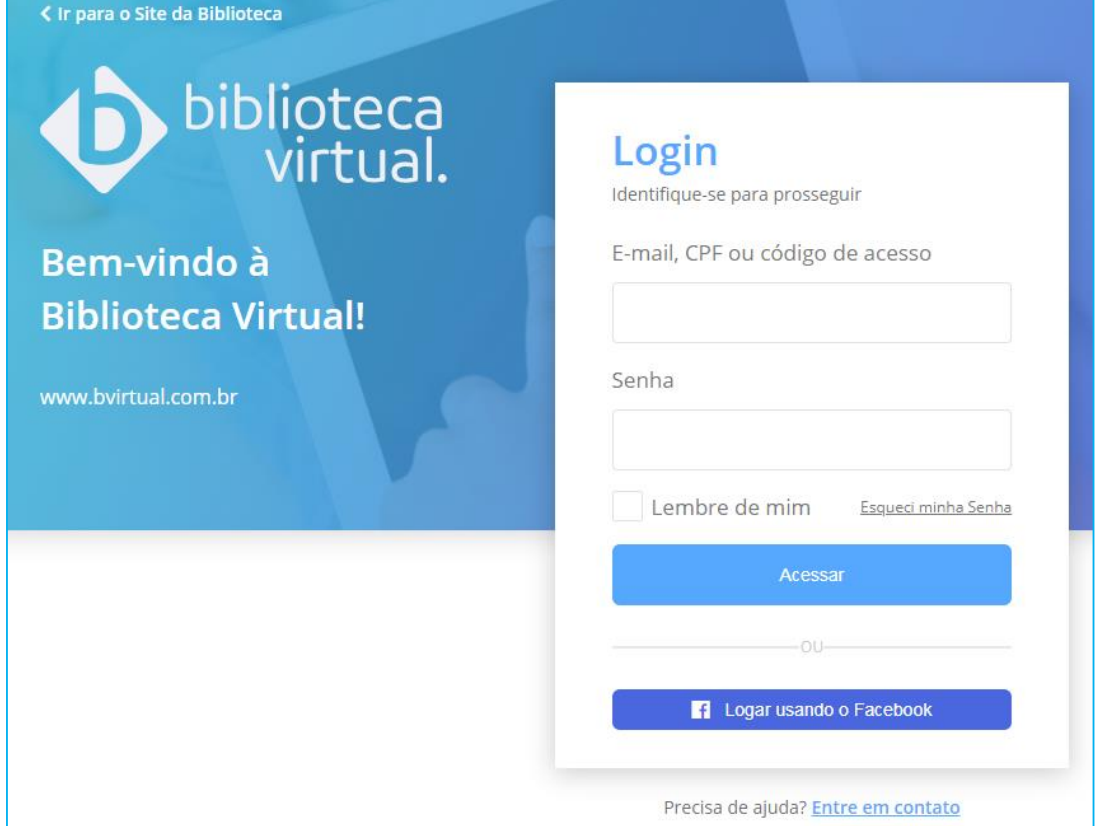

Informe seu CPF, passaporte, e-mail ou código de acesso, para logar. Depois, basta informar a senha cadastrada e clicar em *Acessar*. Os dados serão validados, e a tela inicial exibida.

É possível, também, acesso via Facebook, porém, para que o processo de login funcione, é necessário que já tenha sido configurado o formato de acesso, ainda a ser explicado neste manual.

# **2.2. Acesso através de sua instituição**

Caso acesse por outra plataforma, basta clicar nos links informados e se conectar a Biblioteca Virtual. Se houver dúvida acerca do acesso, entre em contato com a sua instituição de ensino.

## **2.3. Primeiro acesso**

No primeiro ingresso à nova Biblioteca Virtual, seu CPF ou e-mail serão deverão ser informados juntamente com outros dados. Tal procedimento é realizado apenas uma vez.

Esta configuração é necessária para que seja gerado seu perfil de usuário, que lhe dará permissão de conexão através da Biblioteca Virtual Web ou do Aplicativo.

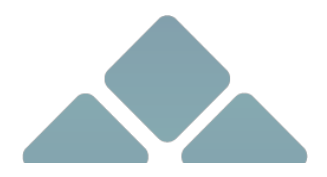

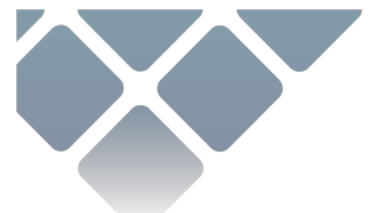

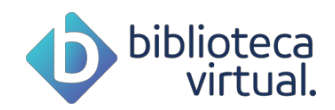

Veja abaixo como funciona o primeiro acesso:

**Tela 1 – Informação de CPF ou Passaporte**

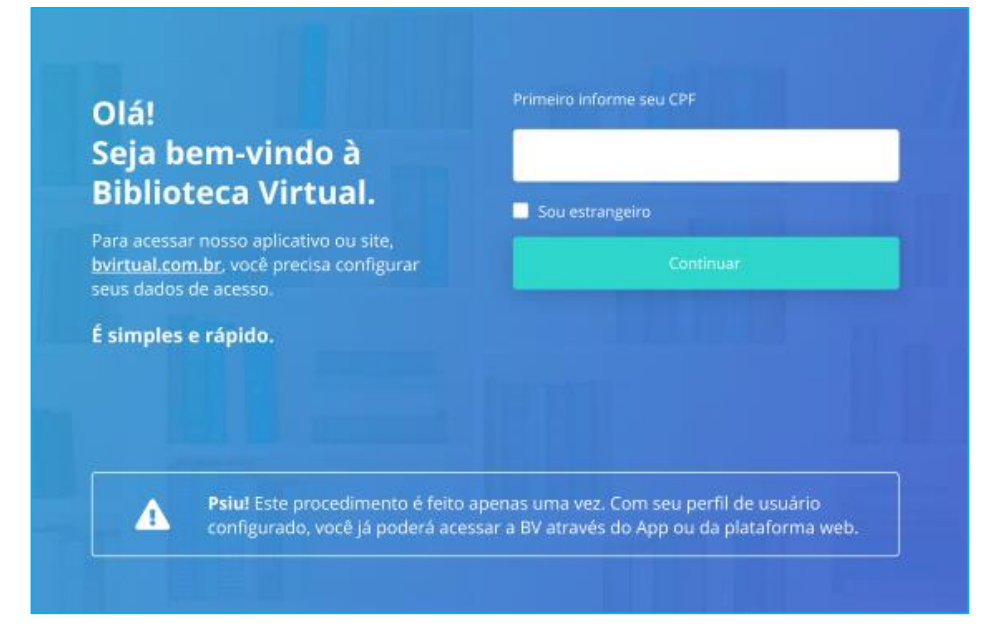

Informe seu CPF ou Passaporte, caso não seja nascido no Brasil.

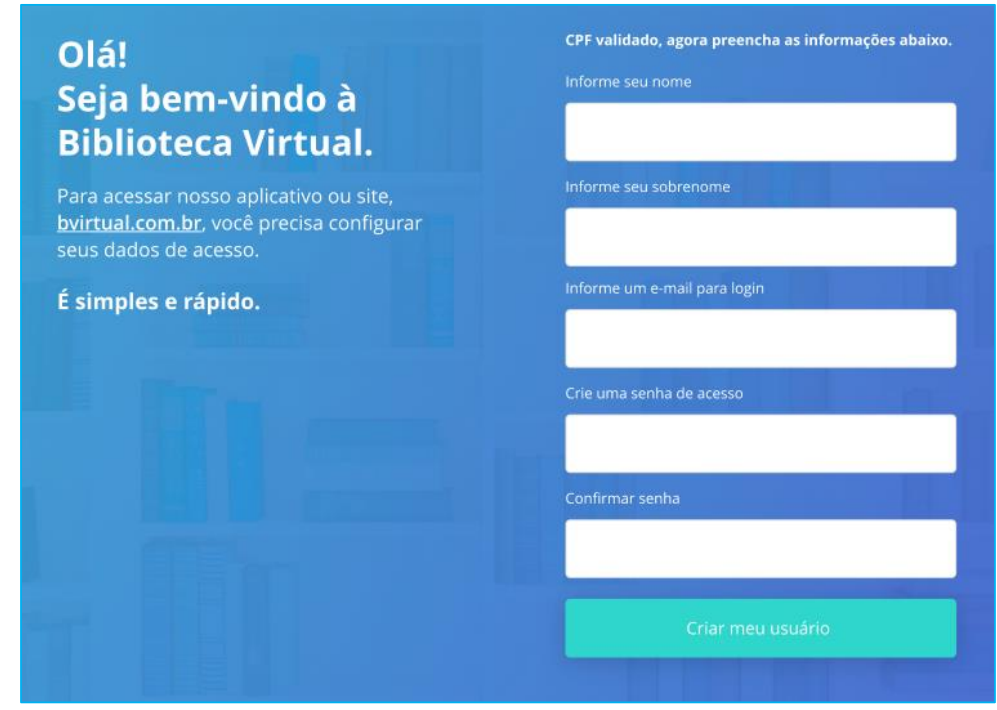

**Tela 2 – Informação dos demais dados**

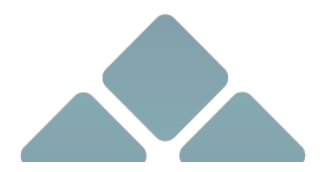

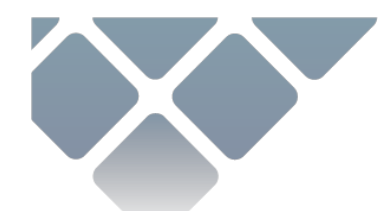

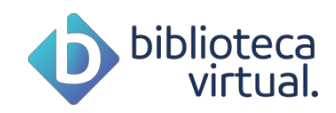

Após a confirmação do documento, será preciso informar nome e e-mail, e, ainda, criar uma senha de acesso. Lembre-se: o processo é realizado uma só vez.

**Importante**: por questões de segurança, sua senha precisa ter entre 8 e 30 caracteres, com pelo menos uma letra minúscula, uma letra maiúscula e um número.

Após preenchimento das informações, basta clicar em "*Criar meu usuário*".

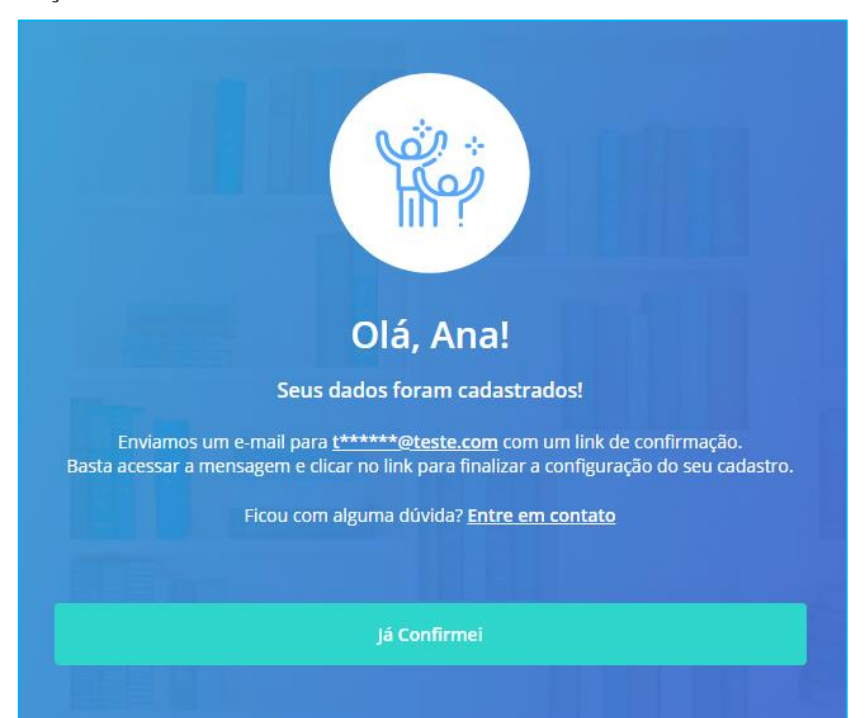

**Tela 3 – Confirmação de e-mail**

Ao concluir os passos, você visualizará a tela em que é pedida a validação do e-mail informado. Para tanto, você receberá em seu correio eletrônico uma mensagem semelhante a esta:

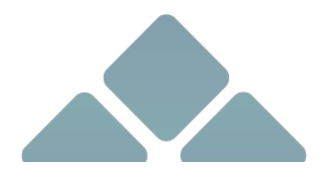

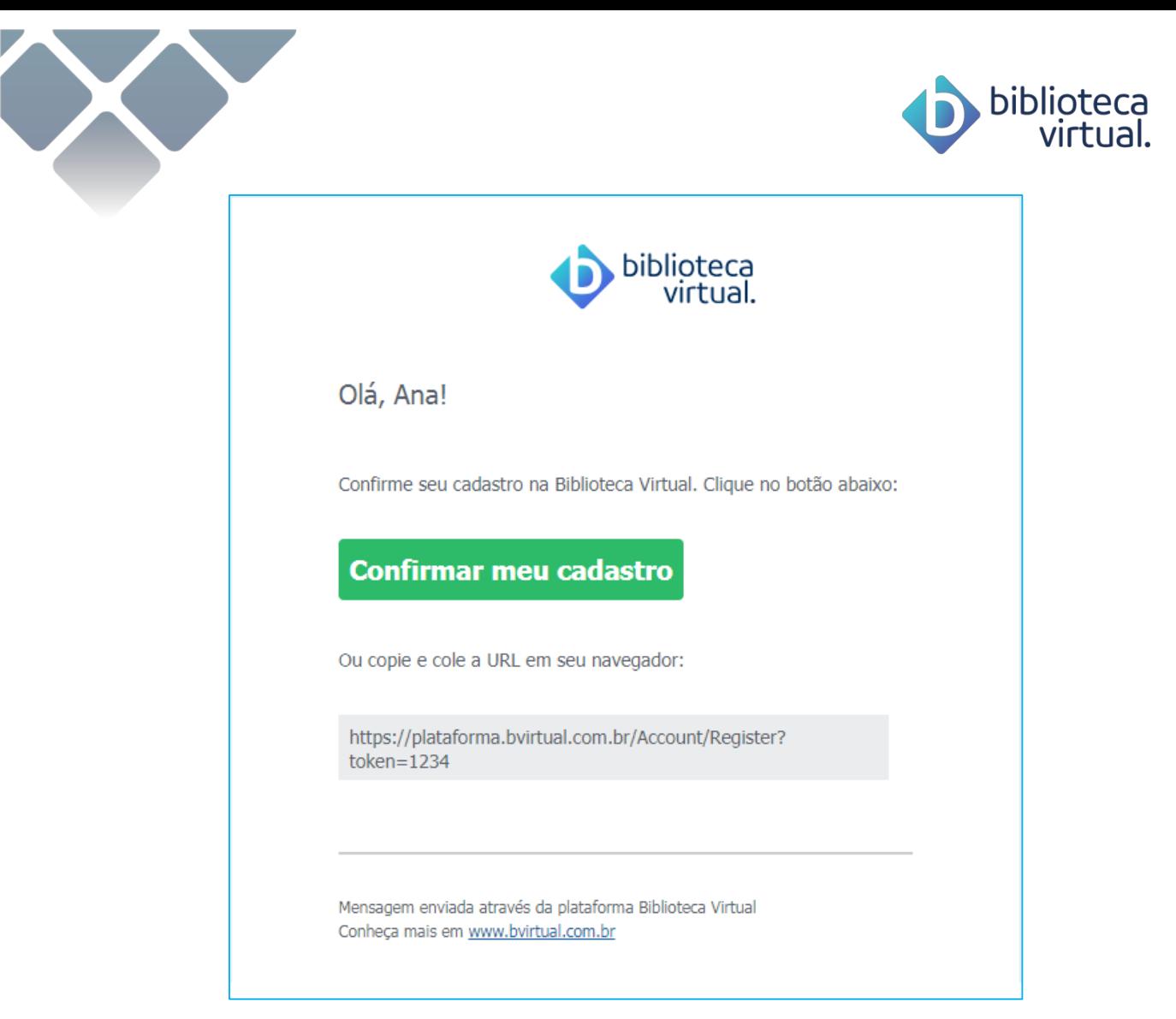

Basta clicar em "Confirmar meu cadastro" ou copiar e colar a URL em seu navegador.

Quando feito, será mostrada a tela abaixo:

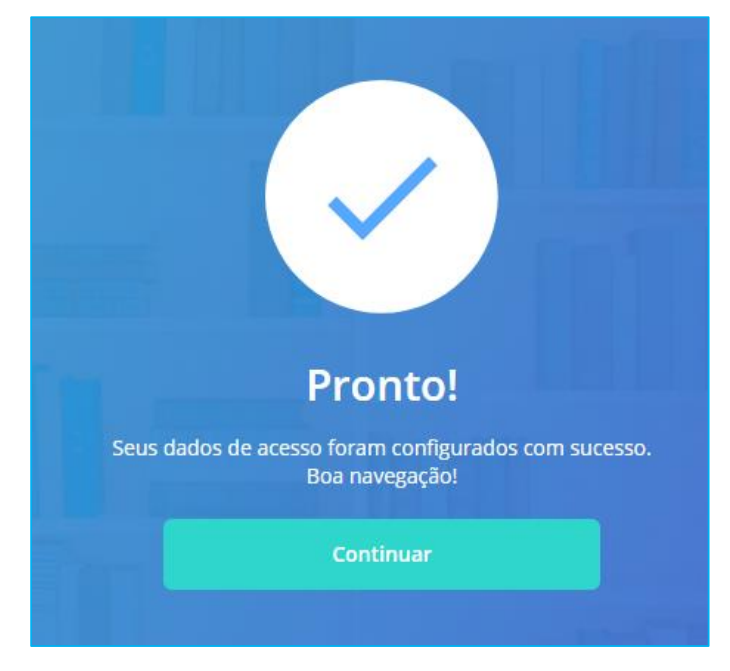

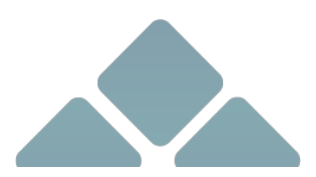

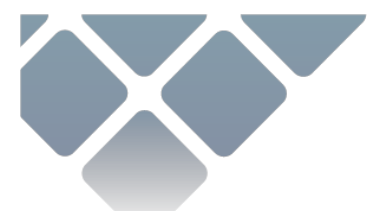

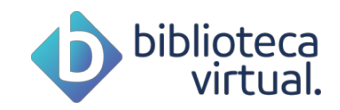

Agora, é só clicar em "Continuar", para adentrar a Biblioteca Virtual!

# **2.4. Recuperação de senha**

Esqueceu sua senha? É possível pedir a geração de uma nova pelo link Esqueceu a Senha? presente na tela de login.

Ao clicar, a tela para a geração de uma nova senha será exibida:

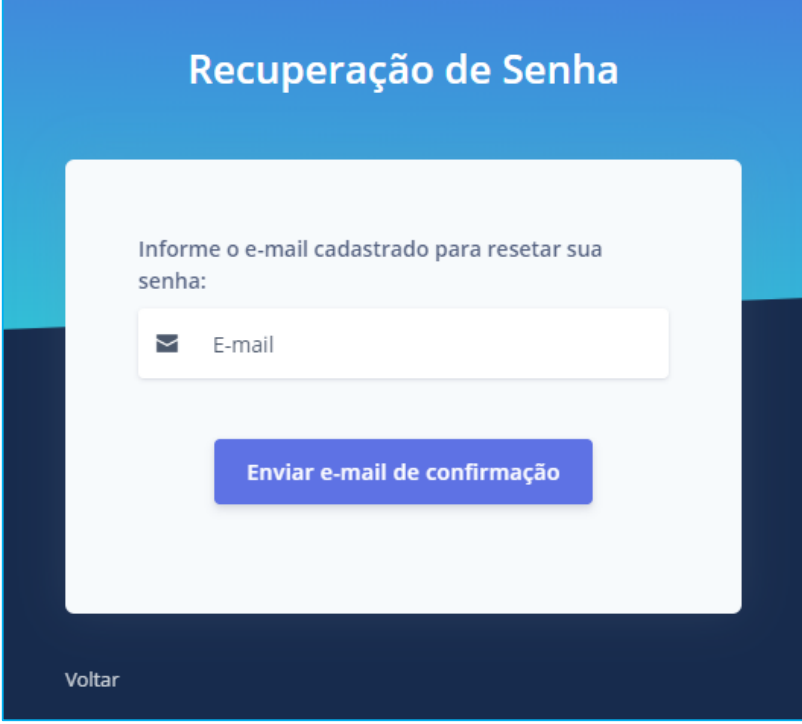

Basta informar o e-mail cadastrado e clicar em Enviar e-mail de confirmação. Sua nova senha será enviada por mensagem.

Caso não se lembre do endereço cadastrado, entre em contato com a equipe de gestão da plataforma.

# **2.5. Tutorial e preferências**

Após efetuar as configurações, será apresentado um rápido tutorial da plataforma, no qual você deverá escolher as suas preferências de leitura.

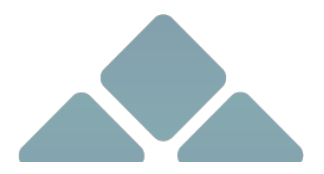

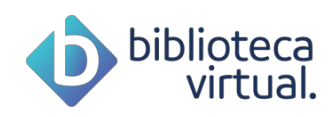

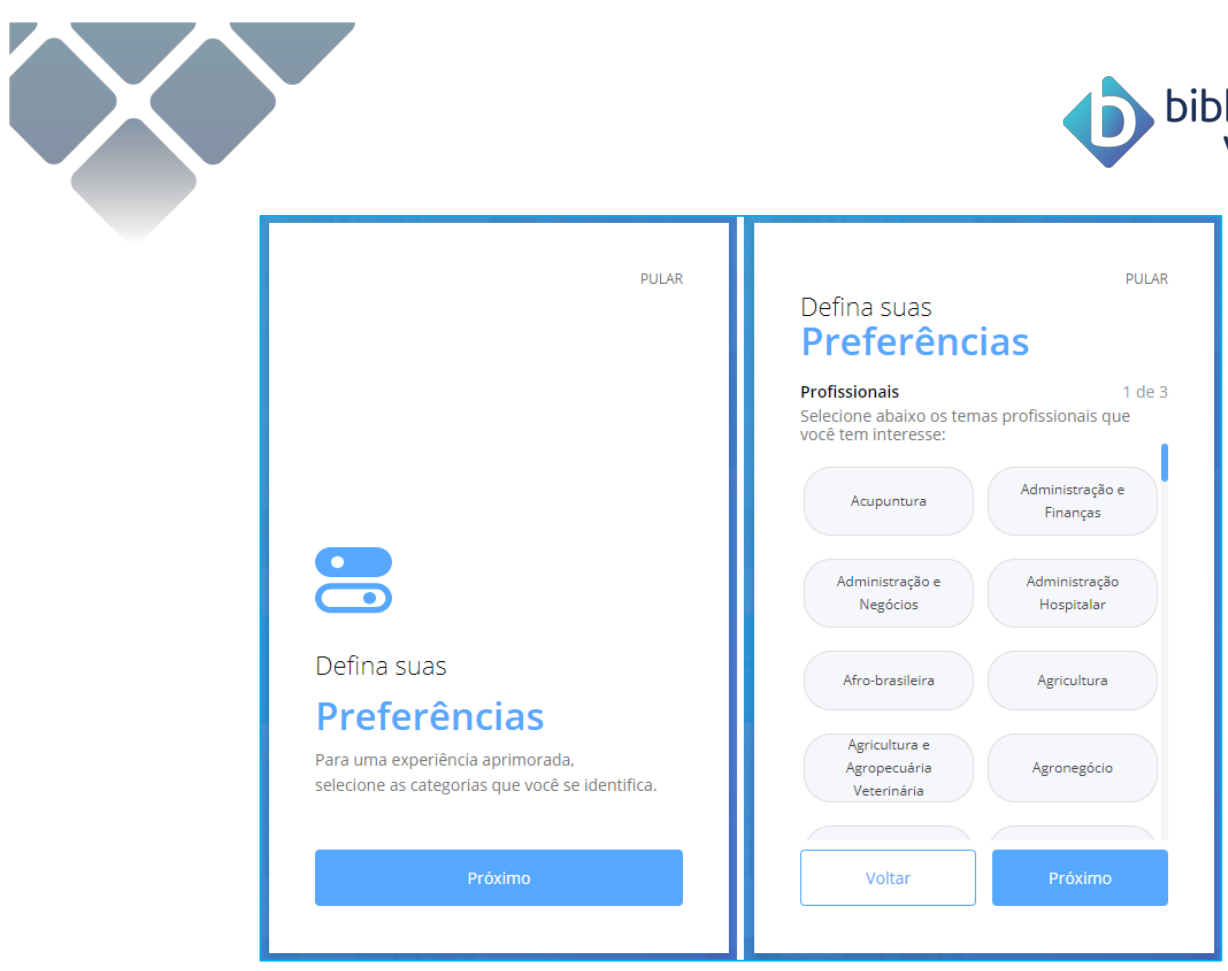

Permite-se a seleção de até cinco preferências de autores, literaturas e livros profissionais.

As sugestões usam principalmente seus interesses configurados, por isso, é importante eleger seus assuntos e autores preferidos.

# **3. Conhecendo a plataforma**

A Biblioteca Virtual foi criada para oferecer a todos os seus usuários acesso simples e intuitivo. A tela foi organizada de modo a possibilitar que qualquer conteúdo seja encontrado rapidamente.

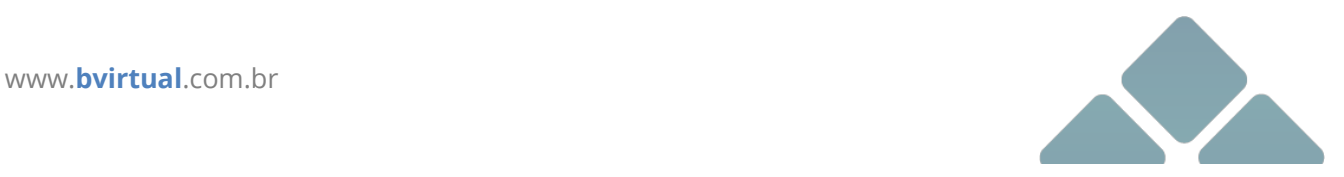

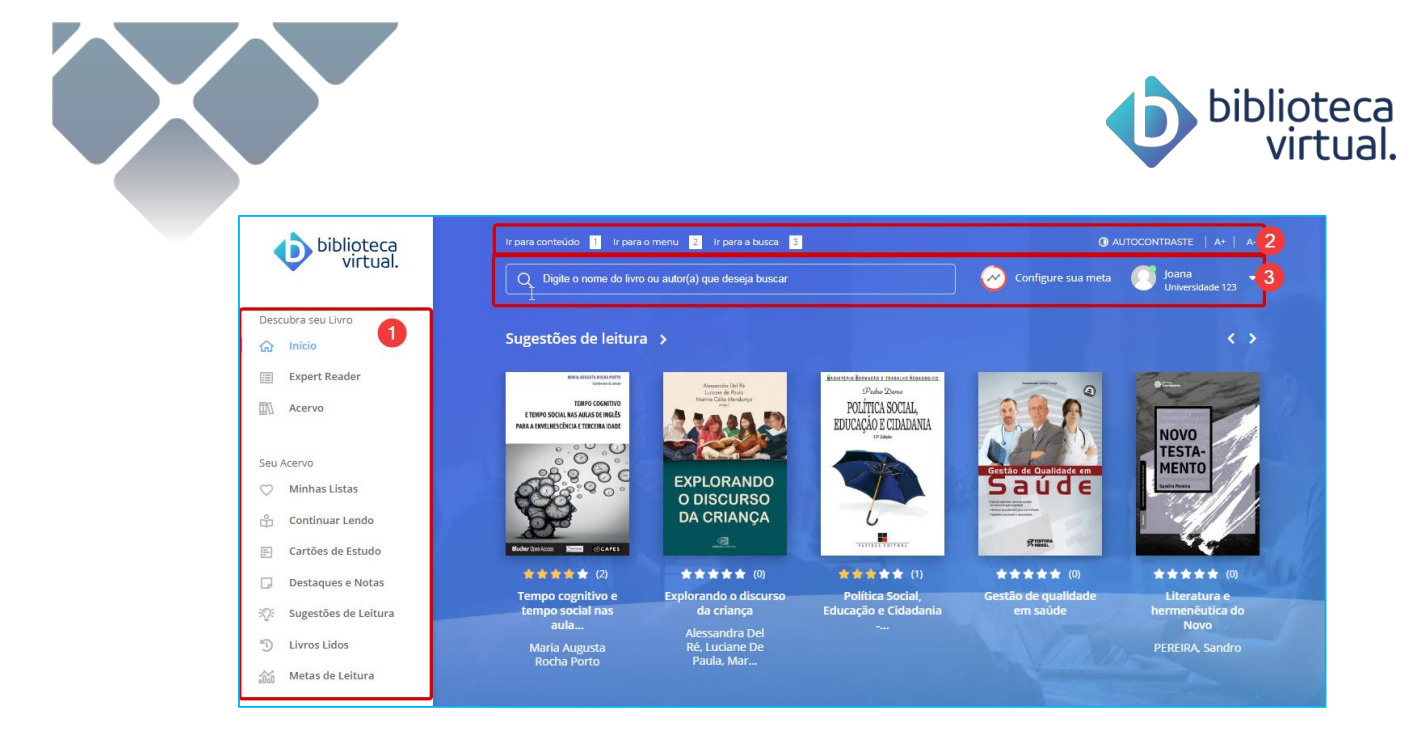

- **1)** Menu principal: permite acessar às principais áreas.
- **2)** Barra de acessibilidade: permite adaptações para visualização da plataforma.
- **3)** Menu secundário da BV: permite realizar buscas no acervo, configurar e visualizar metas de leitura e acessar informações pessoais.

Neste manual, você irá conhecer o funcionamento de cada área.

# **3.1. Lendo um livro**

Para a leitura de um livro, basta clicar em *Ler Agora*:

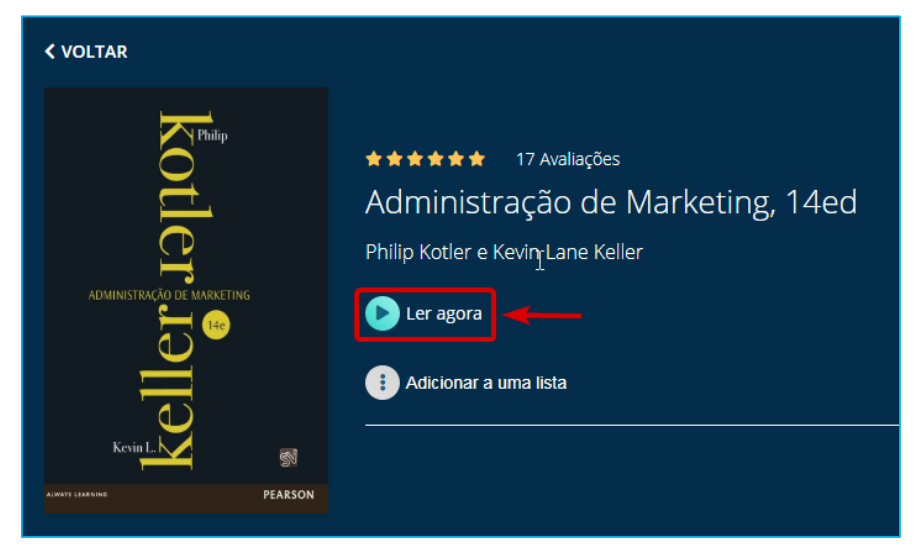

O exemplar será carregado e o leitor exibido:

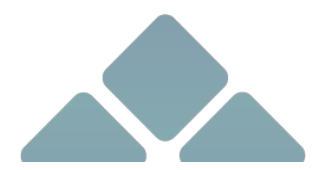

www.**bvirtual**.com.br

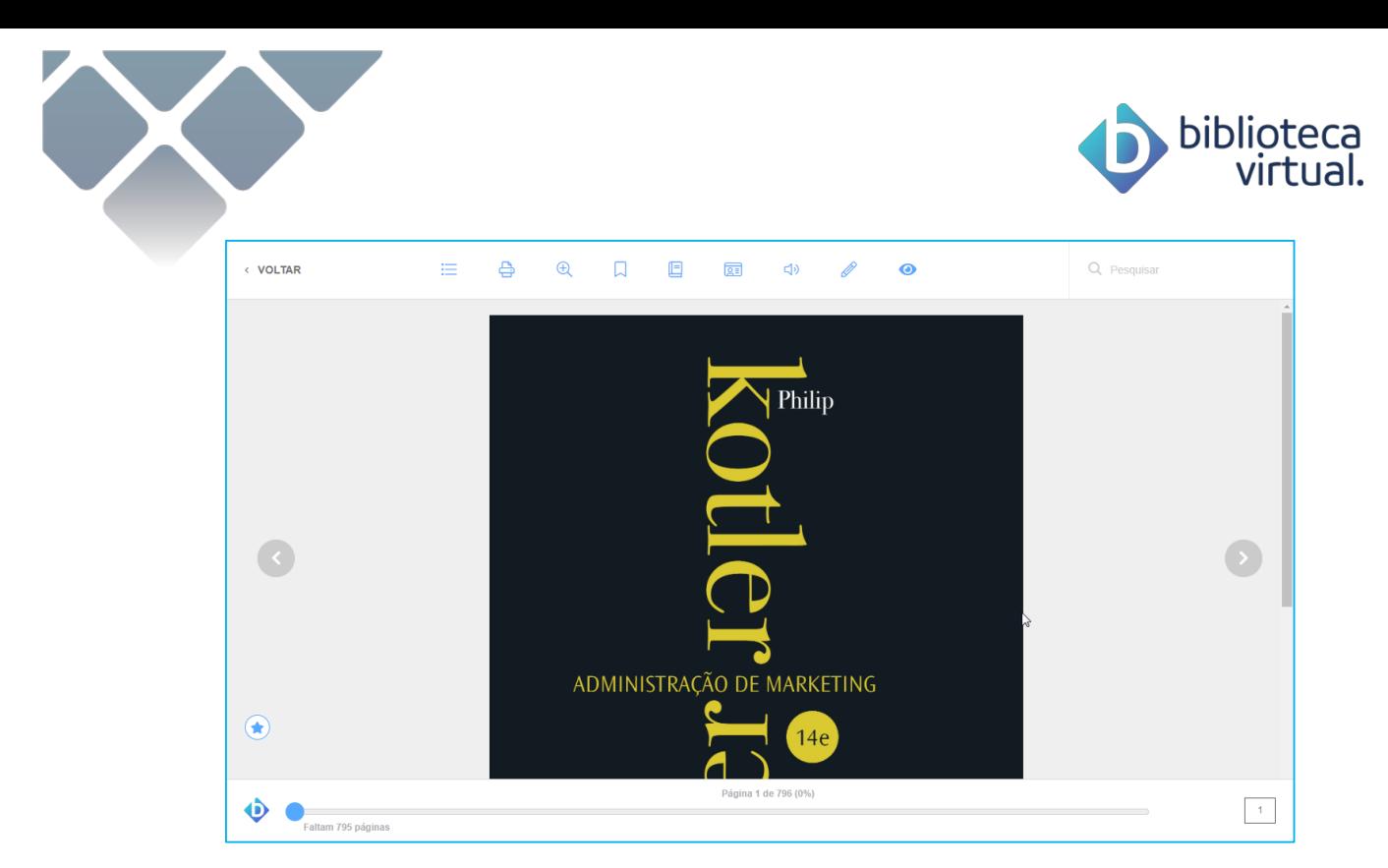

A passagem de páginas pode ser feita por setas laterais ou barra de navegação inferior.

Confira abaixo um consolidado de funcionalidades do leitor.

## **3.1.1. Sumário**

Para facilitar a navegação, o sumário informará os capítulos disponíveis para a visualização:

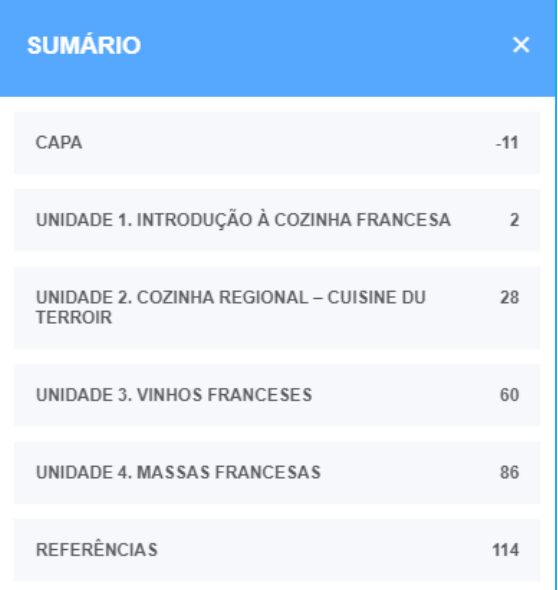

Ao clicar no item desejado, a página será exibida.

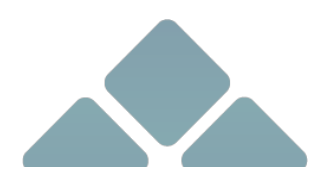

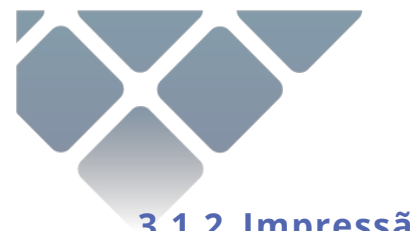

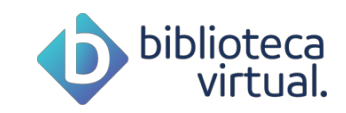

# **3.1.2. Impressão**

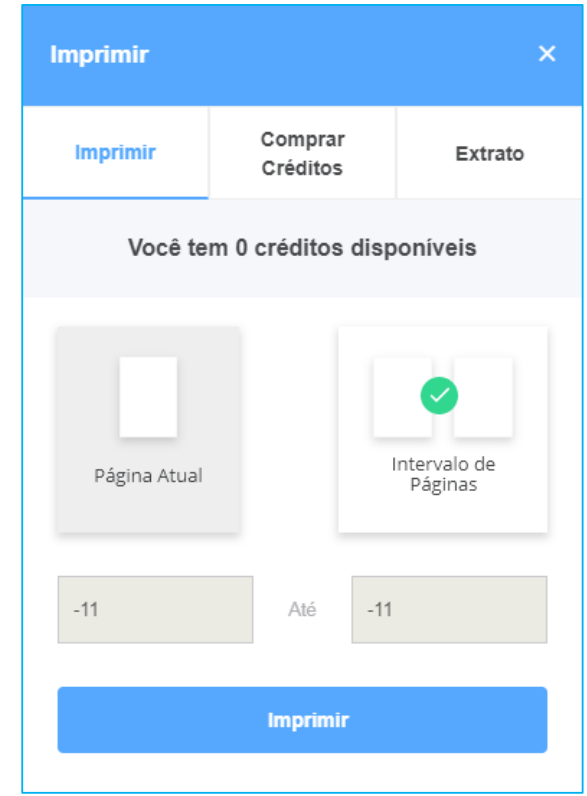

É possível comprar créditos para imprimir páginas dos livros.

## **Imprimir**

Quando houver créditos, você poderá optar por:

- Imprimir página atual
- Imprimir intervalo de páginas

Caso deseje imprimir um intervalo de páginas, o número máximo permitido por vez é de 20 páginas.

## **Comprar Créditos**

É possível comprar créditos de impressão para um determinado exemplar. As compras são realizadas por percentuais do livro, que geralmente vão de 10% a 50%.

O valor de impressão será demonstrado e você poderá escolher qual pacote se adequa às suas necessidades. Para concluir a compra, você será direcionado a um processo de fechamento de pedido.

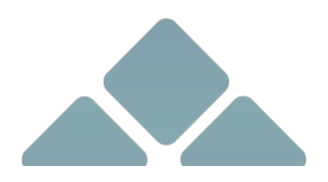

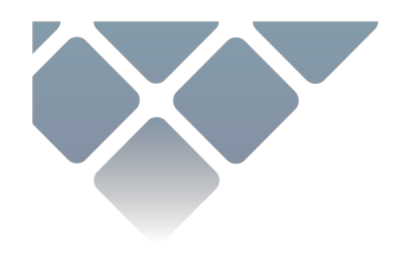

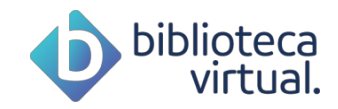

#### **Extrato**

Através desta aba, é possível verificar o extrato de compra de créditos com a data da aquisição, o total de créditos comprados e o valor pago.

# **3.1.3. Opções de leitura**

Se o livro lido for um e-book do tipo epub, você poderá ajustar algumas preferências:

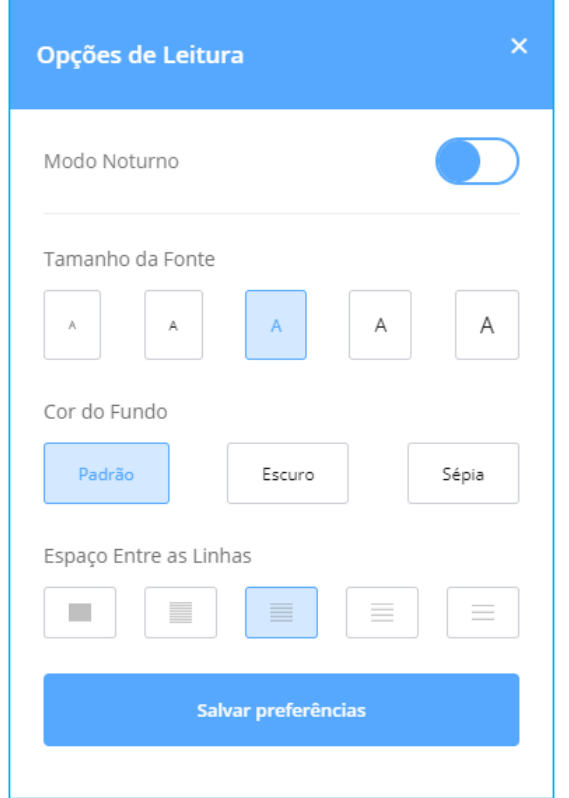

Basta escolher os itens desejados e clicar em *Salvar preferências*.

## **3.1.4. Marcações**

É possível marcar páginas interessantes, realizar marcações no texto e consultar o painel de marcações.

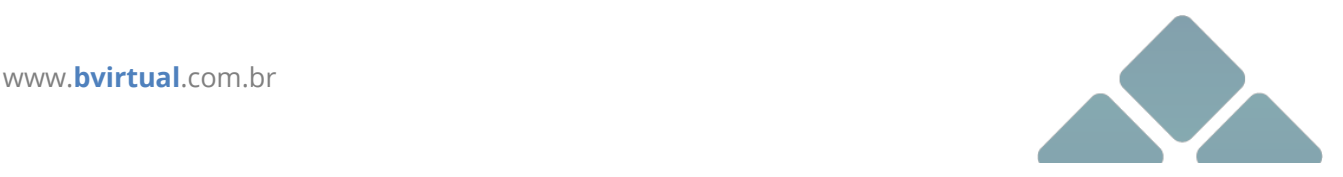

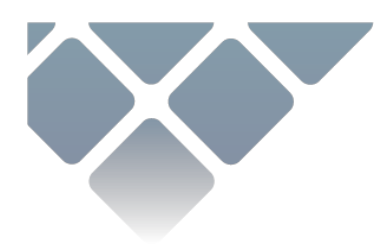

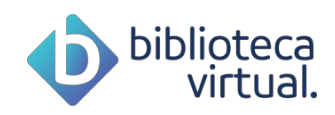

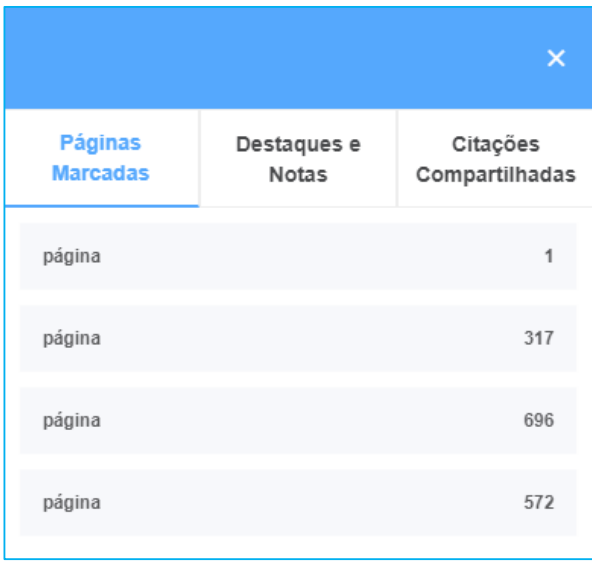

# **Páginas Marcadas**

Enquanto faz a leitura, você pode selecionar as páginas que mais interessam fazendo marcação. Elas ficam disponíveis para consulta rápida na aba de páginas marcadas.

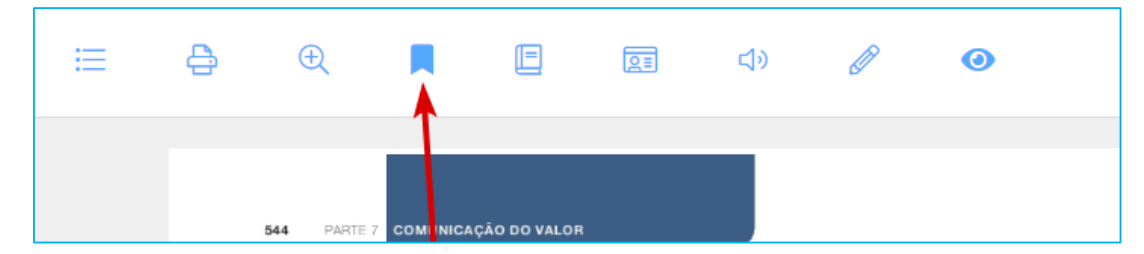

# **Marcação de texto**

A BV permite a seleção de trechos do texto e a escolha de cores para marca-los. Isto também fica armazenado para consulta no painel de marcações.

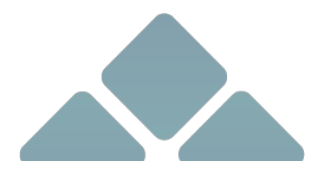

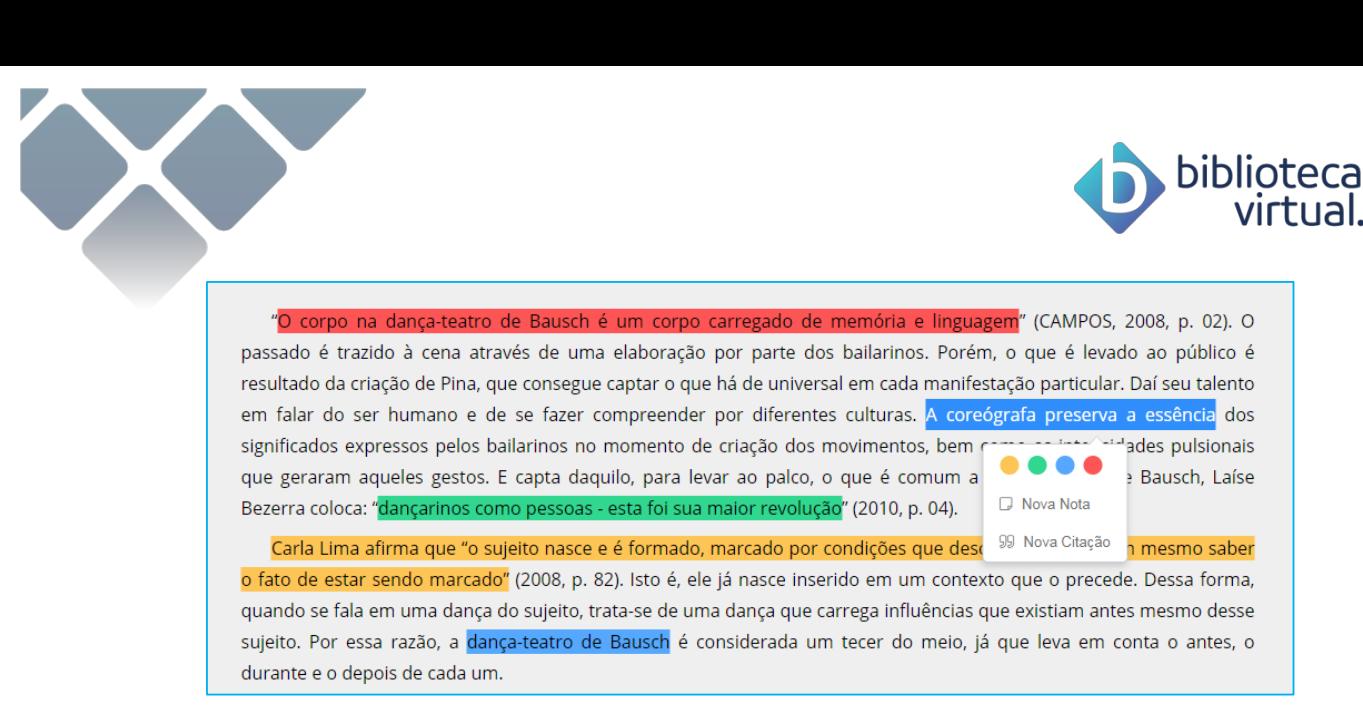

Note que os registros podem ser coloridos, a fim de facilitar o estudo.

#### **Notas**

Além das marcações, você pode gerar notas.

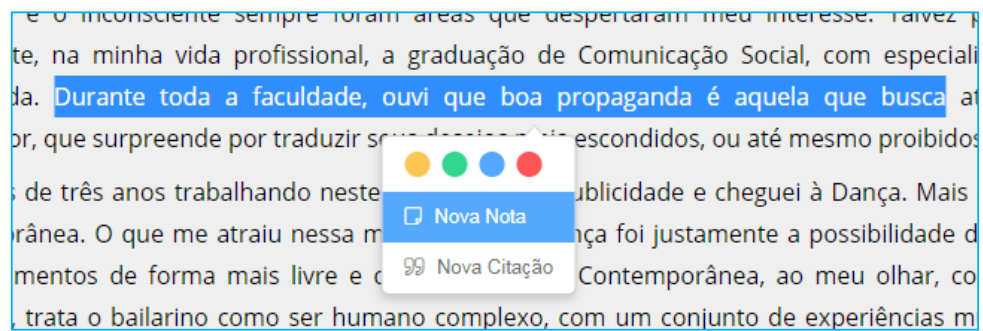

Pode-se adicionar nota a uma marcação no texto ou diretamente no painel:

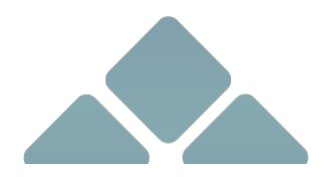

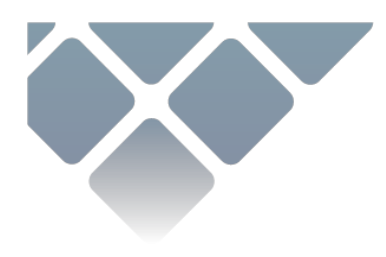

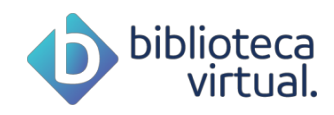

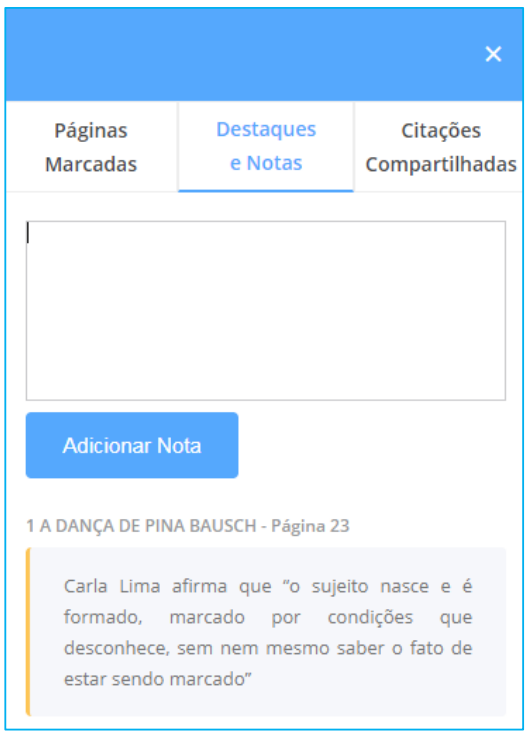

# **3.1.5. Citações**

Você ainda pode selecionar trechos de livros e gerar citações para compartilhar nas redes sociais ou dentro da BV.

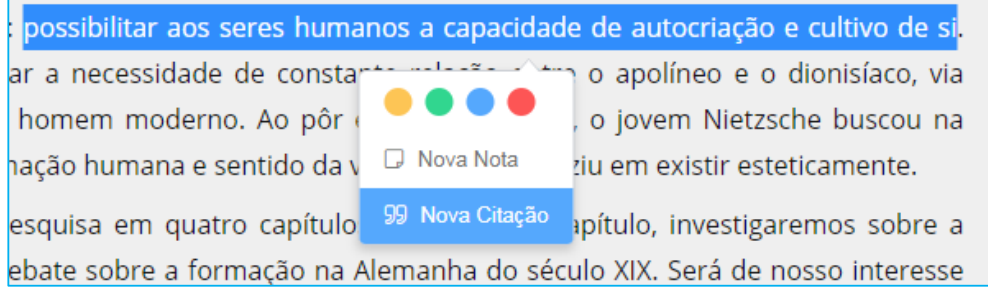

Ao gerar uma citação, a tela abaixo é exibida:

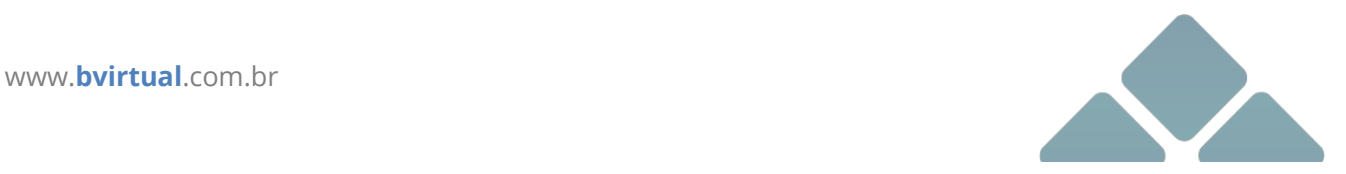

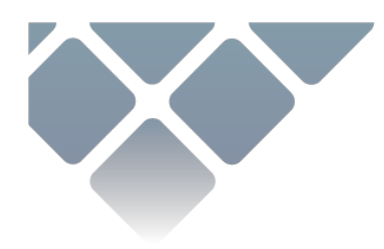

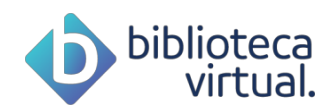

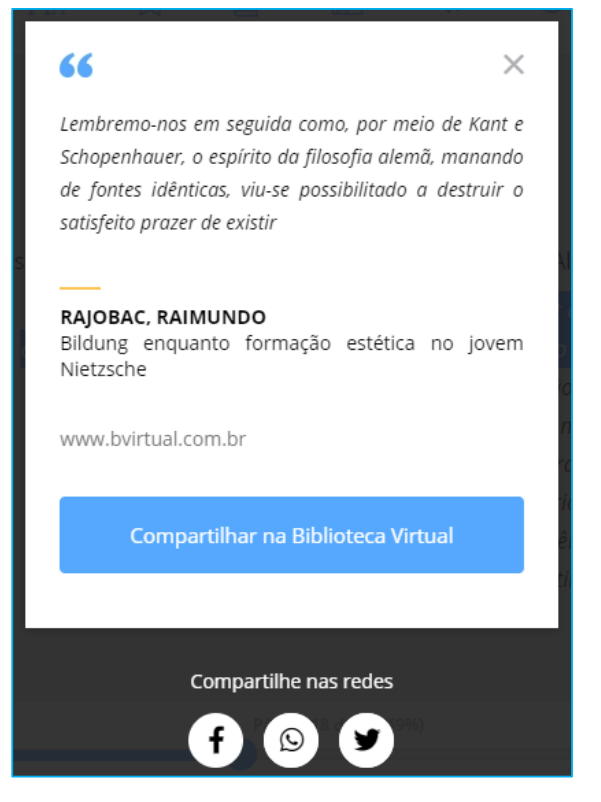

Nesta tela, é possível compartilhar a citação na Biblioteca Virtual, para que outros usuários possam acessá-la. Também é possível compartilhá-la nas redes sociais.

# **3.1.6. Cartões de Estudo**

Durante a leitura, é possível a criação de cartões de estudo nos livros.

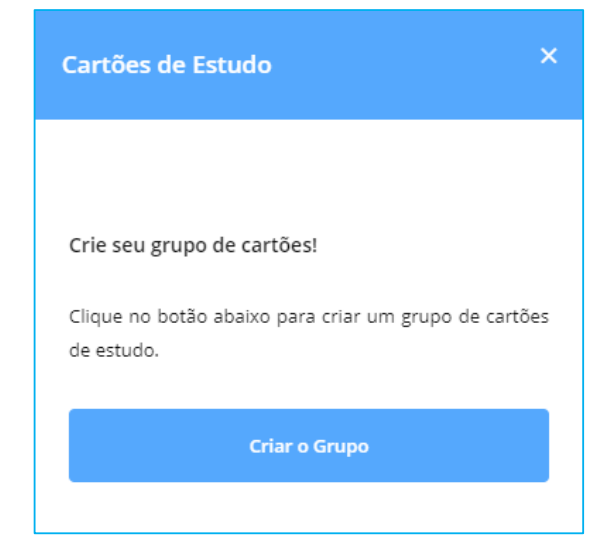

Para tanto, basta dar um nome para o grupo e informar os cartões de perguntas e respostas.

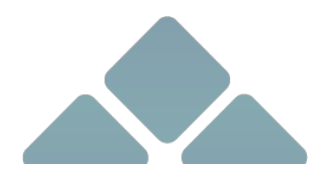

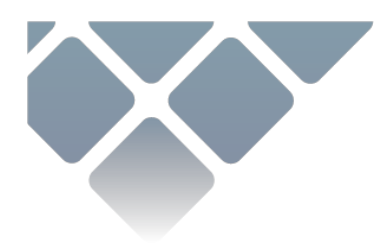

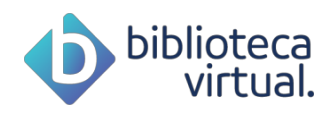

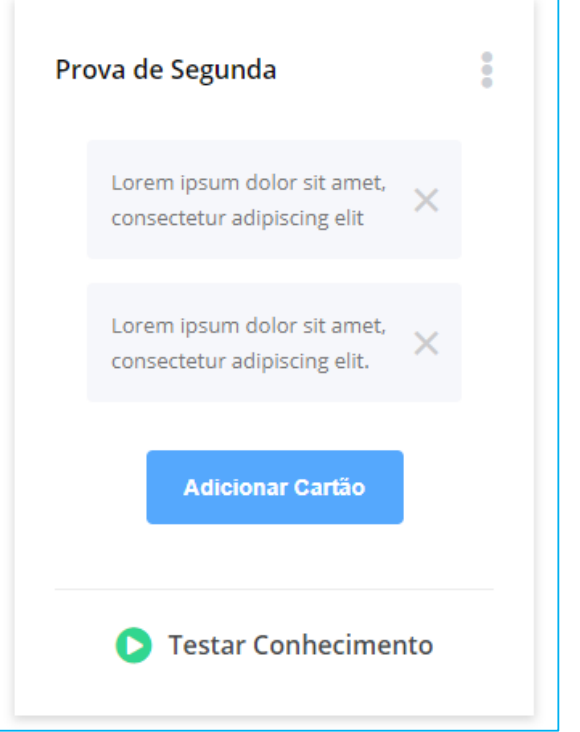

Você pode testar seu conhecimento estudando com os cartões criados.

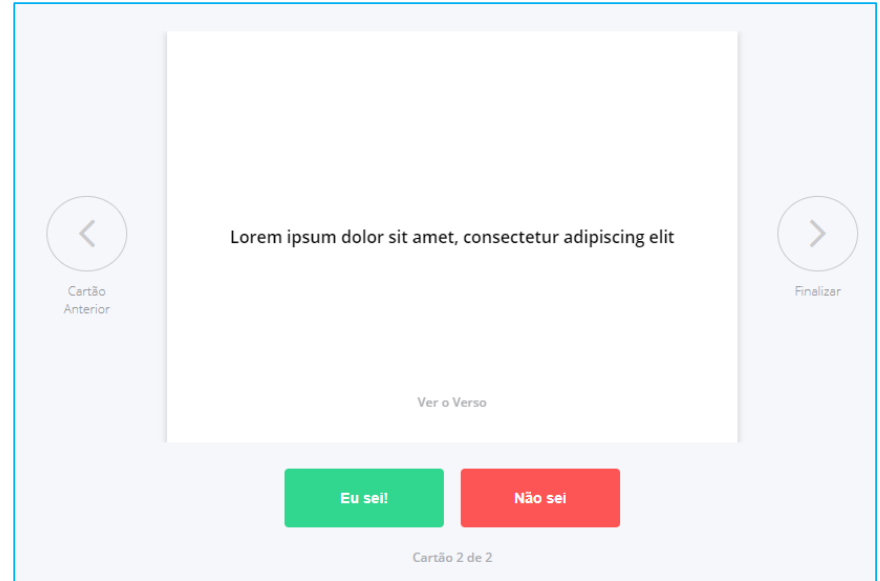

# **3.1.7. Text To Speech**

A maior parte dos livros da Biblioteca Virtual conta com a possibilidade de uso do recurso "Text to Speech", que permite ouvir o conteúdo do livro.

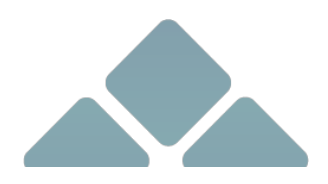

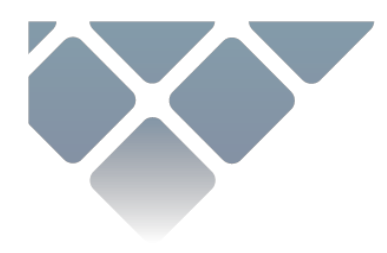

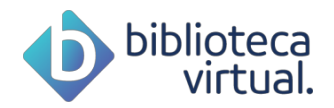

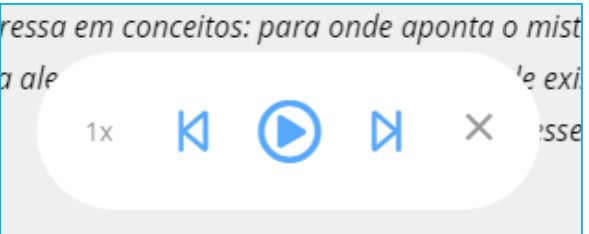

Através do controle acima, você pode ouvir o livro, passar de página e escolher a velocidade.

#### **3.1.8. Buscar**

Buscas dentro do conteúdo dos livros podem ser realizadas. Ao informar uma palavra-chave, a plataforma entrega as páginas e os resultados encontrados.

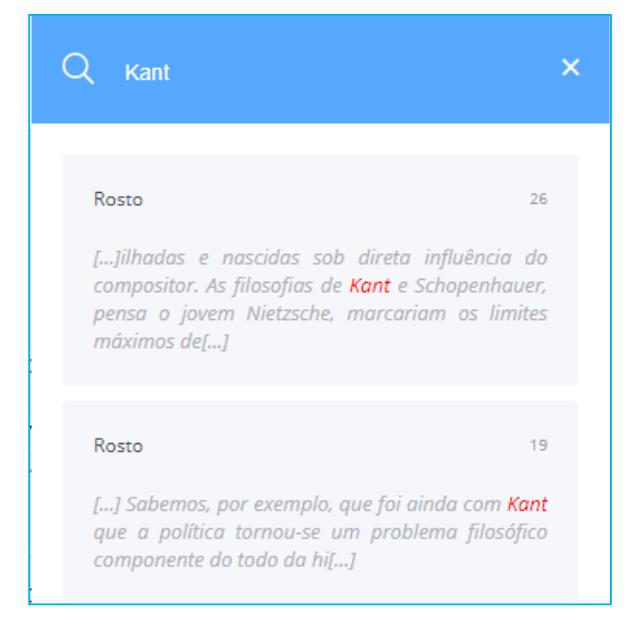

Basta informar o termo desejado e clicar no ícone da lupa ou teclar *Enter*.

# **3.1.9. Avaliar leitura**

Se você gostar de um exemplar lido e tiver alguma sugestão aos outros usuários sobre a leitura, basta fazer uma avaliação:

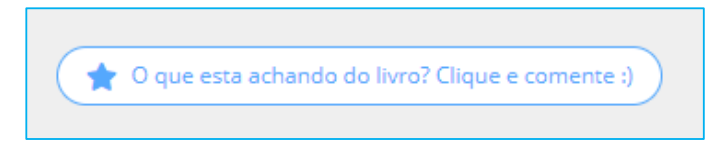

A tela será exibida assim:

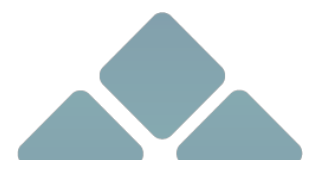

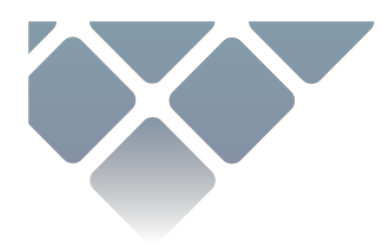

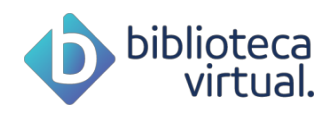

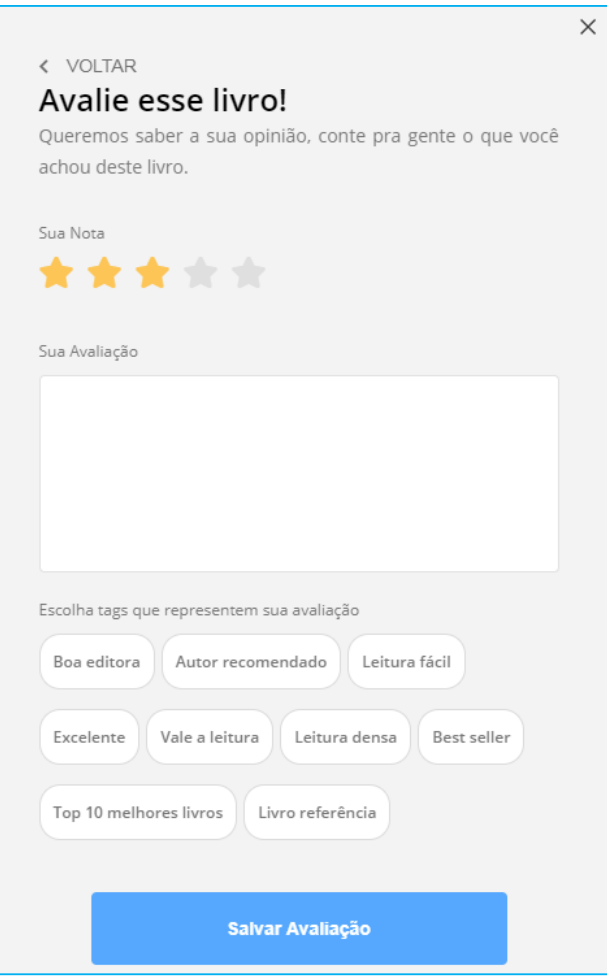

Selecione o número de estrelas, faça seu comentário e informe as tags que representam sua leitura. Depois, é só salvar a avaliação.

# **3.2. Home**

A principal página da BV apresenta suas últimas leituras e traz dicas de livros que podem ser interessantes para você.

# **3.2.1. Sugestões de Leitura**

Acompanhe as sugestões de leitura mais recentes.

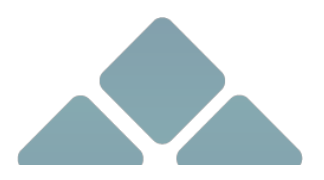

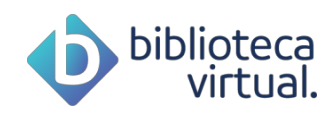

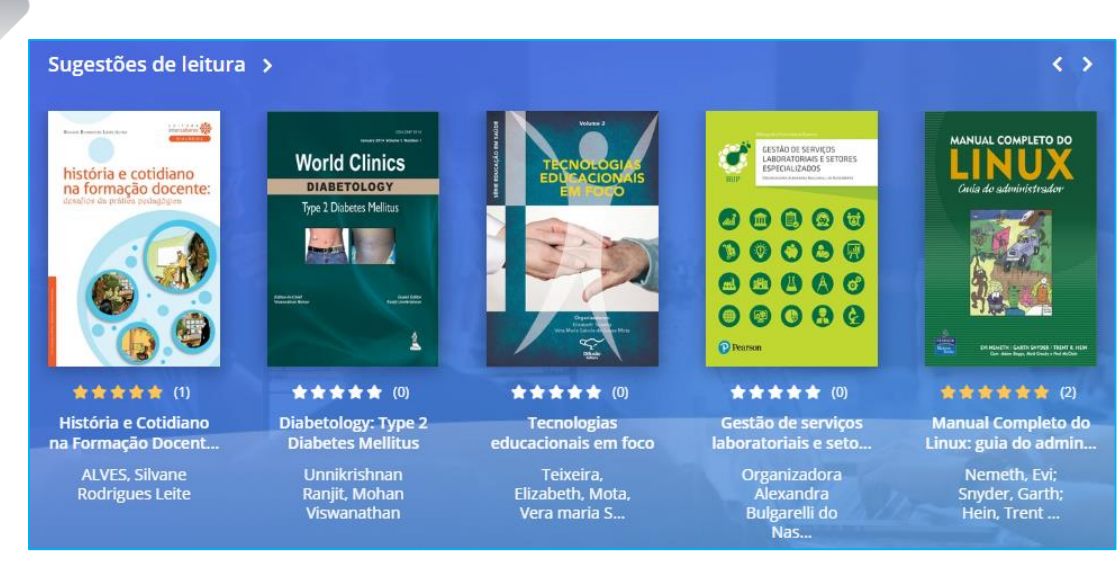

# **3.2.2. Continue Lendo**

Continue suas leituras de onde parou:

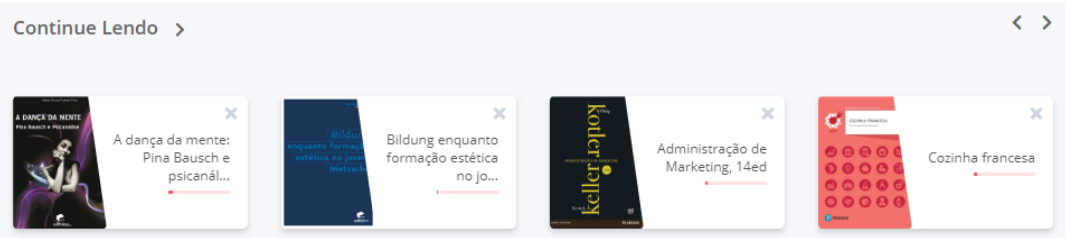

Caso queira, você pode remover o livro da lista.

## **3.2.3. Minha Lista**

Acompanhe os livros recentemente adicionados à sua lista.

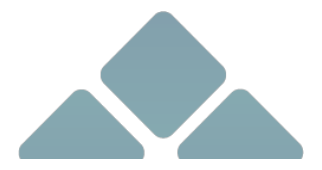

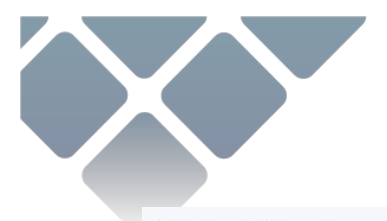

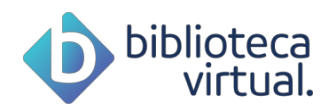

Minha Lista > Seus itens salvos para leitura

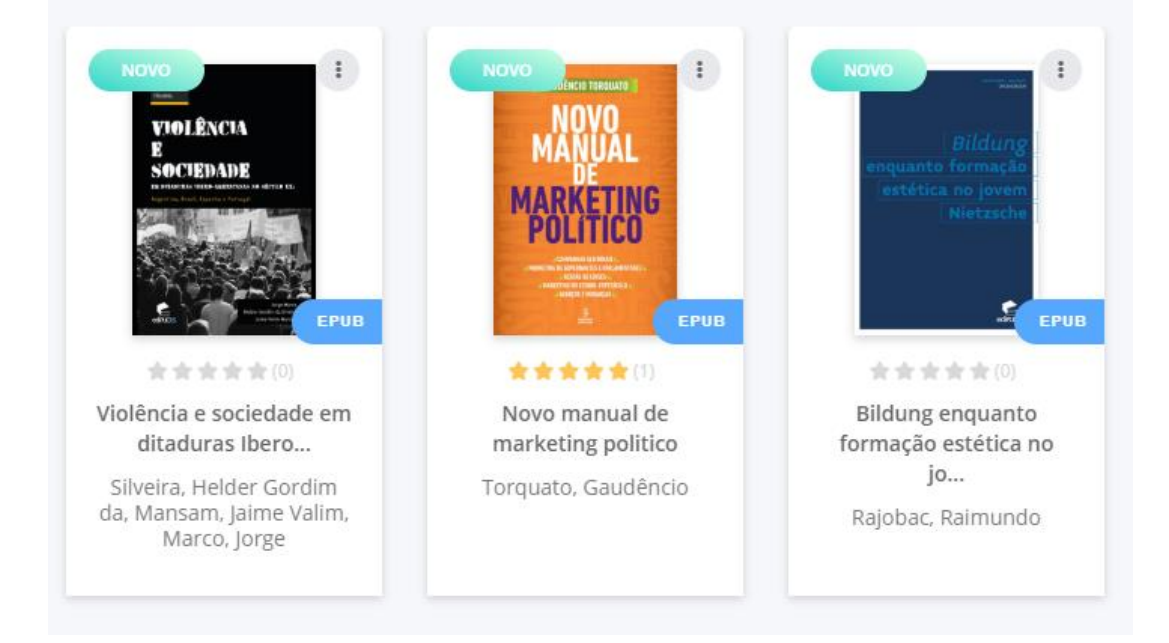

# **3.2.4. Citação do dia**

Todo dia, uma citação para te inspirar.

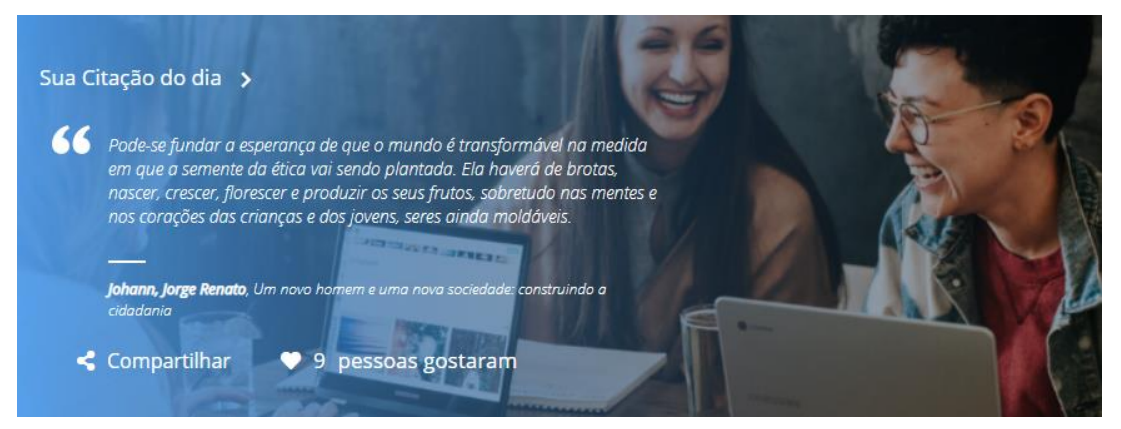

# **3.2.5. Recentemente adicionados**

Veja os novos livros que fazem parte do acervo

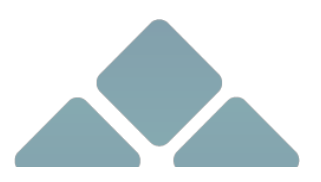

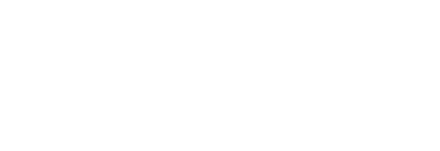

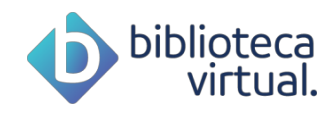

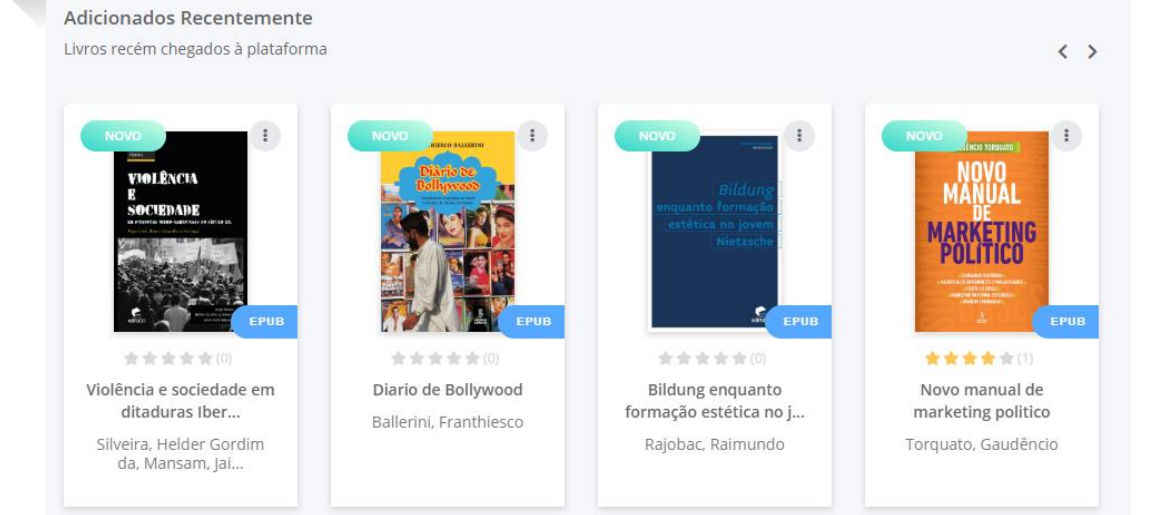

# **3.2.6. Trending**

#### Saiba a atual lista de trending da BV

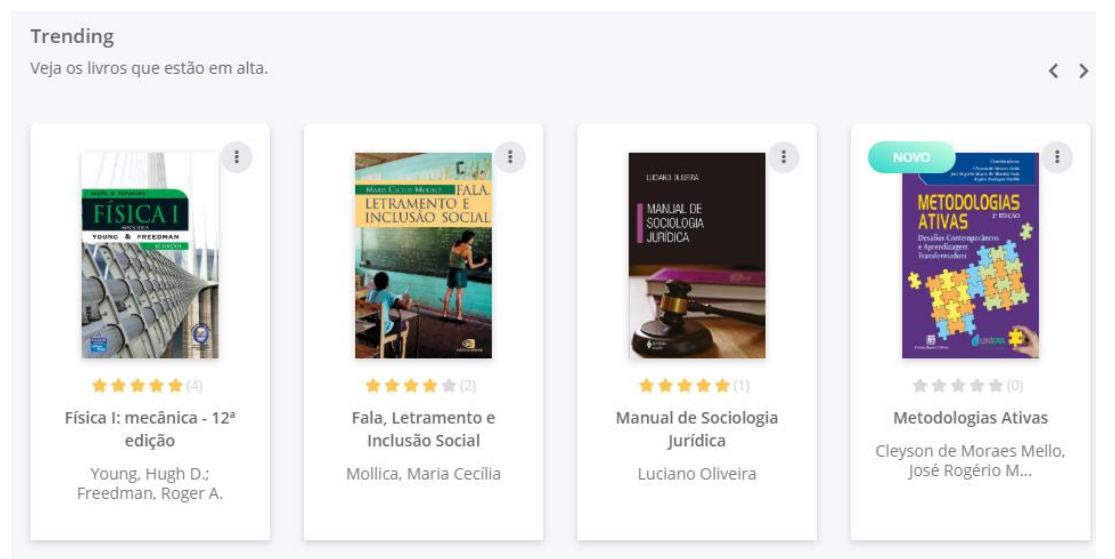

Todo o conteúdo é gerenciado através da faixa lateral esquerda, o menu da ferramenta, que auxilia no acesso aos conteúdos que você quiser ver.

# **3.3. Expert reader**

Gostaria de receber dicas de livros dos nossos especialistas? Esta é a área ideal!

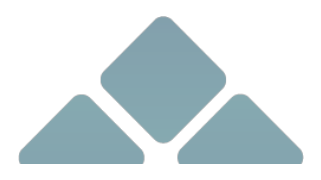

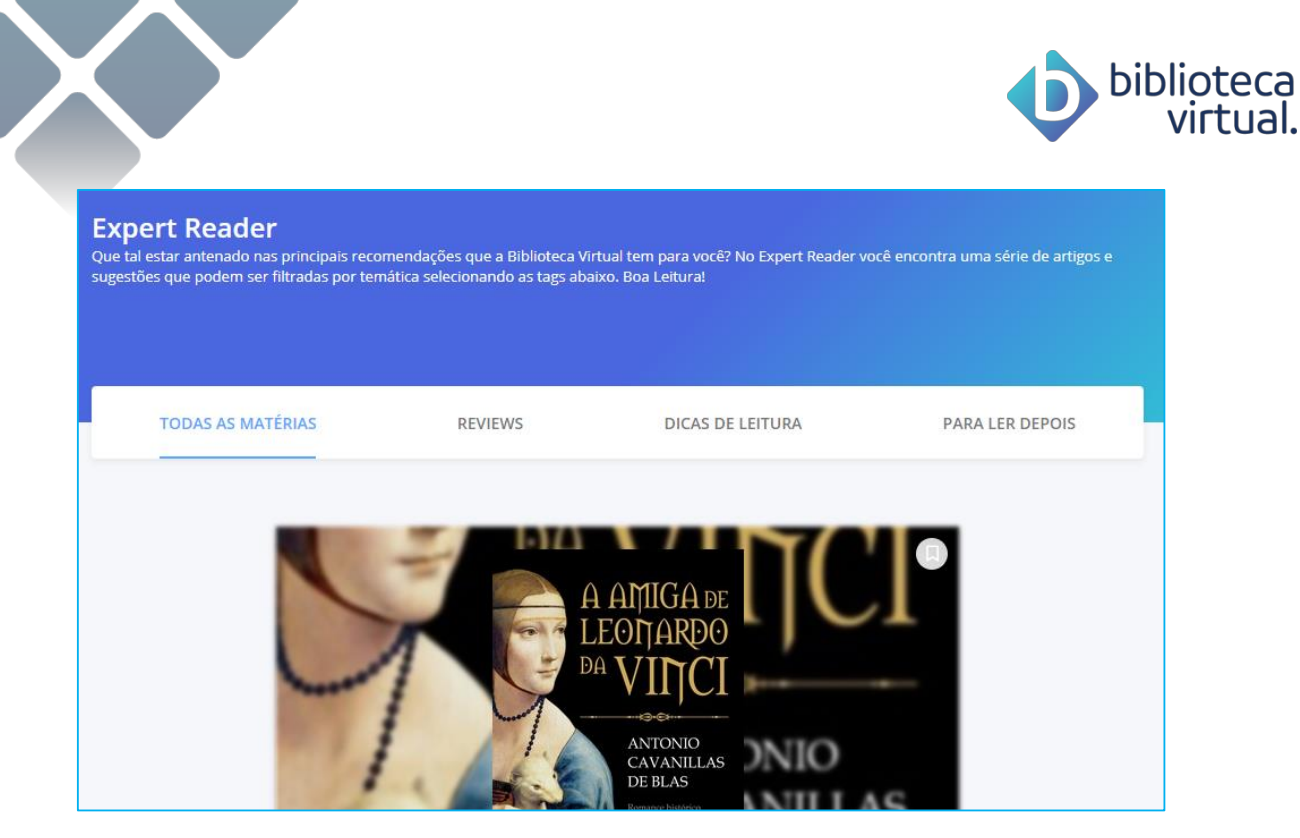

Nela, você pode selecionar as notícias que mais interessarem e lê-las posteriormente.

## **3.4. Acervo**

Consulte todo o acervo disponível na Biblioteca Virtual. Faça buscas. Segmente e organize a visualização.

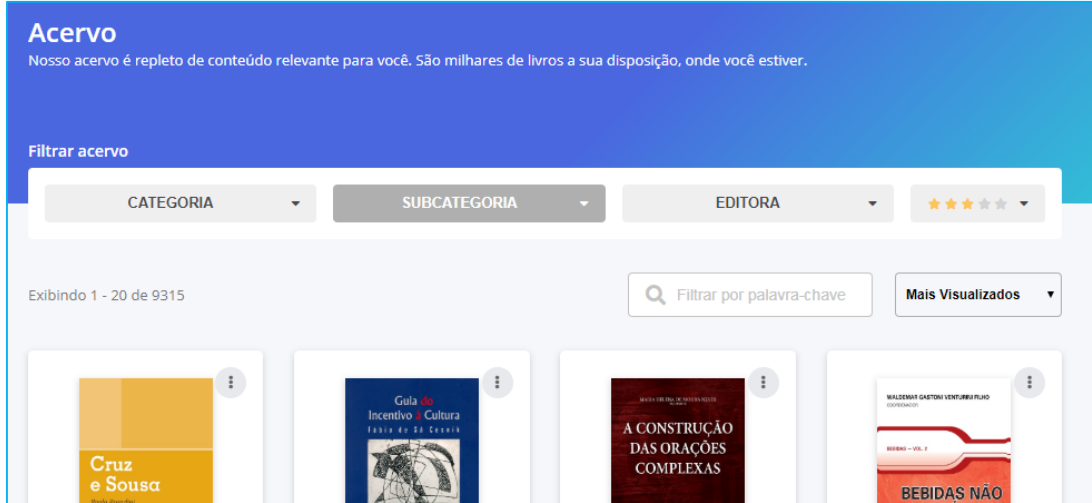

Para encontrar o que precisa, digite o termo desejado no topo da página:

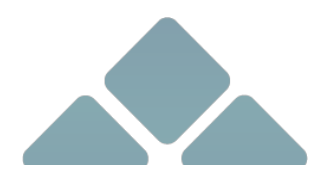

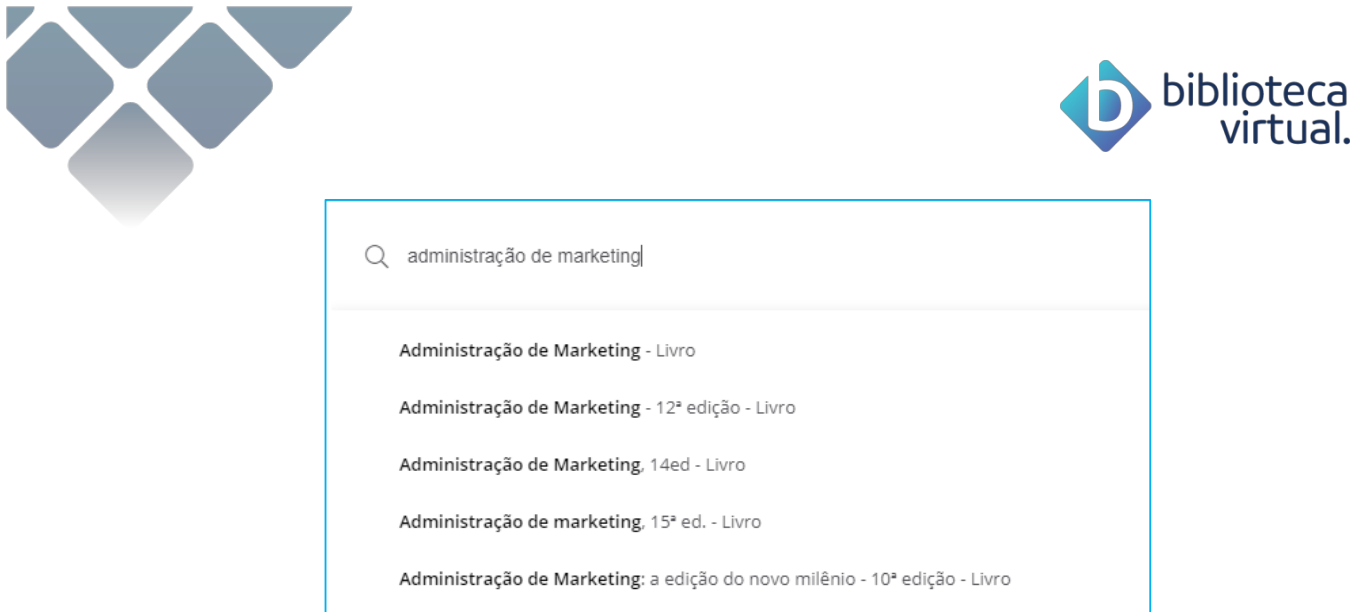

Note que a plataforma traz sugestões dos resultados mais prováveis. Você pode escolher um deles, ou seguir adiante.

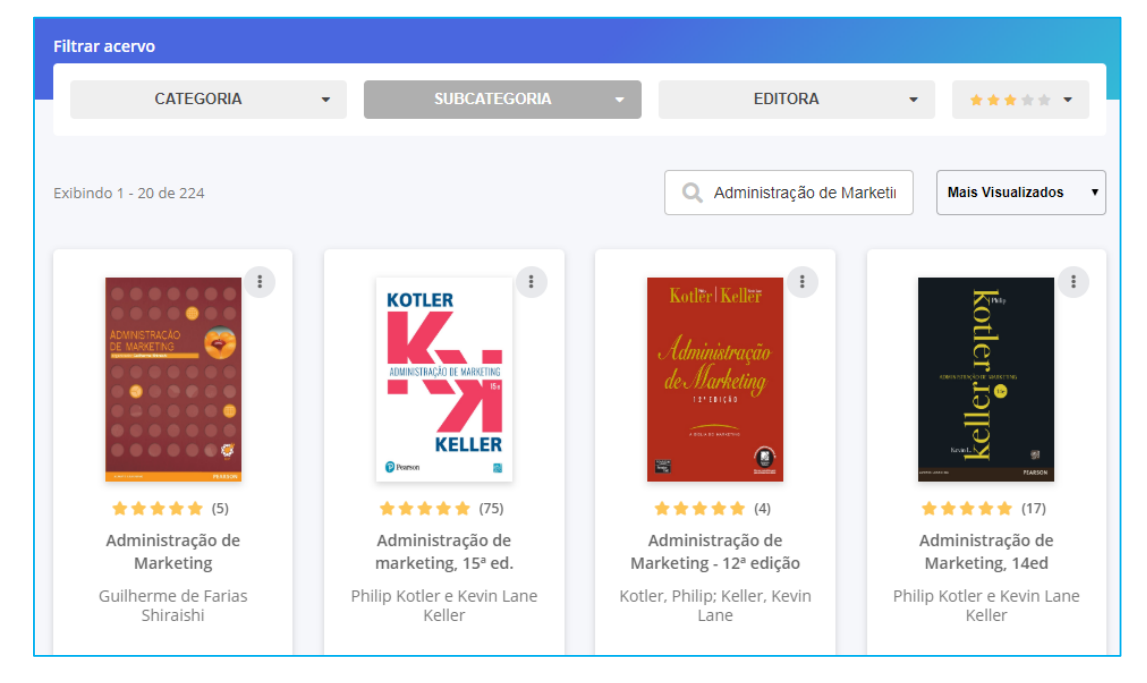

Filtre por categorias, subcategorias, editora e avaliações. Ordene também o resultado.

# **3.5. Minhas listas**

Além da lista padrão da BV, você pode criar outras, personalizadas, de acordo com sua necessidade:

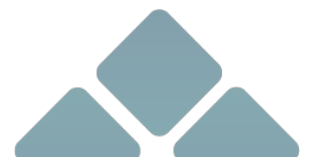

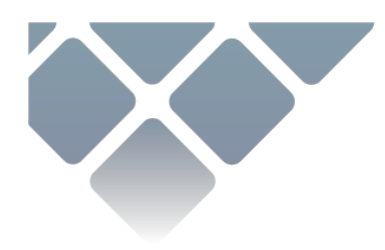

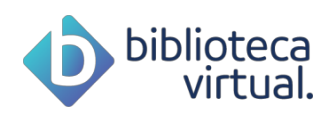

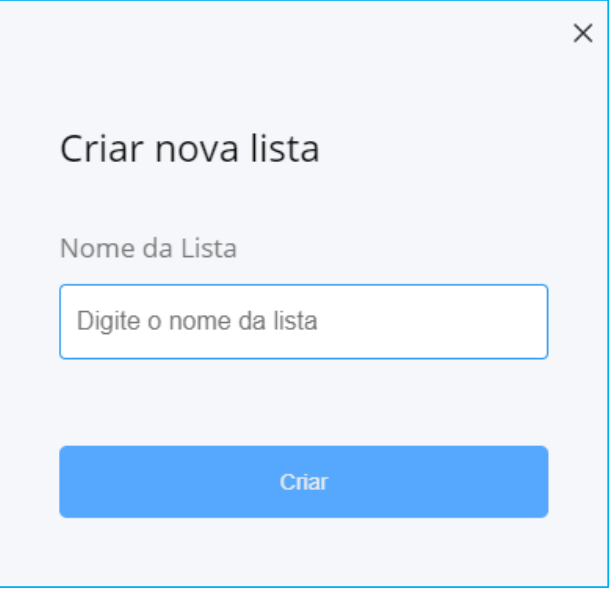

Informe o nome e clique em *Criar*.

Depois, você pode adicionar os livros às listas que criou, através do botão abaixo:

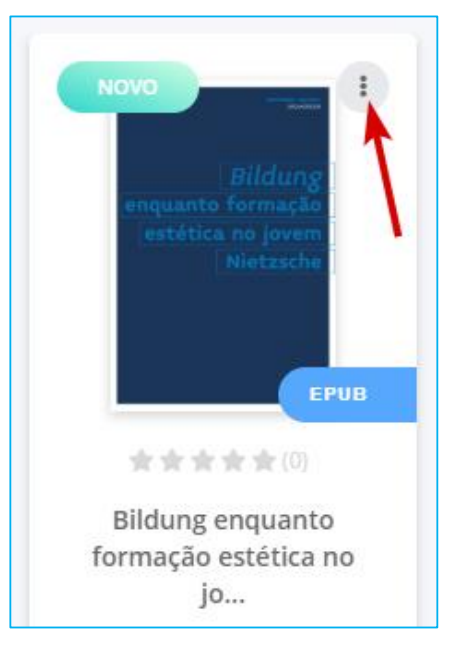

Ao clicar, todas as listas que você criou serão exibidas:

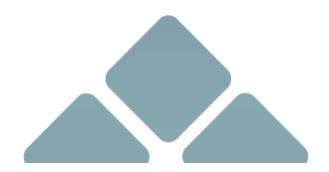

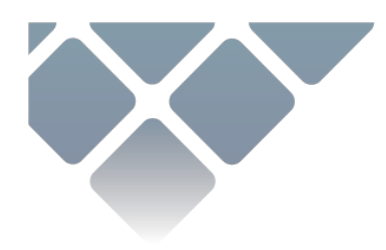

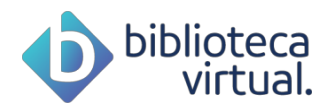

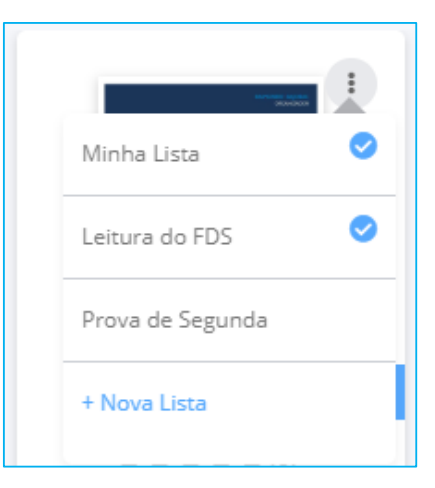

Para adicionar um livro. Clique na lista desejada. Se quiser remover, basta clicar novamente na lista. Caso deseje, você ainda pode excluir listas existentes:

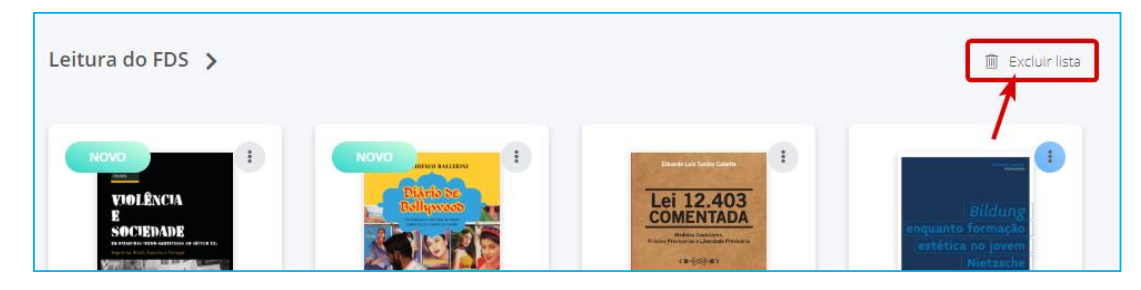

# **3.6. Continue lendo**

Todas as leituras iniciadas estão em um histórico nesta sessão.

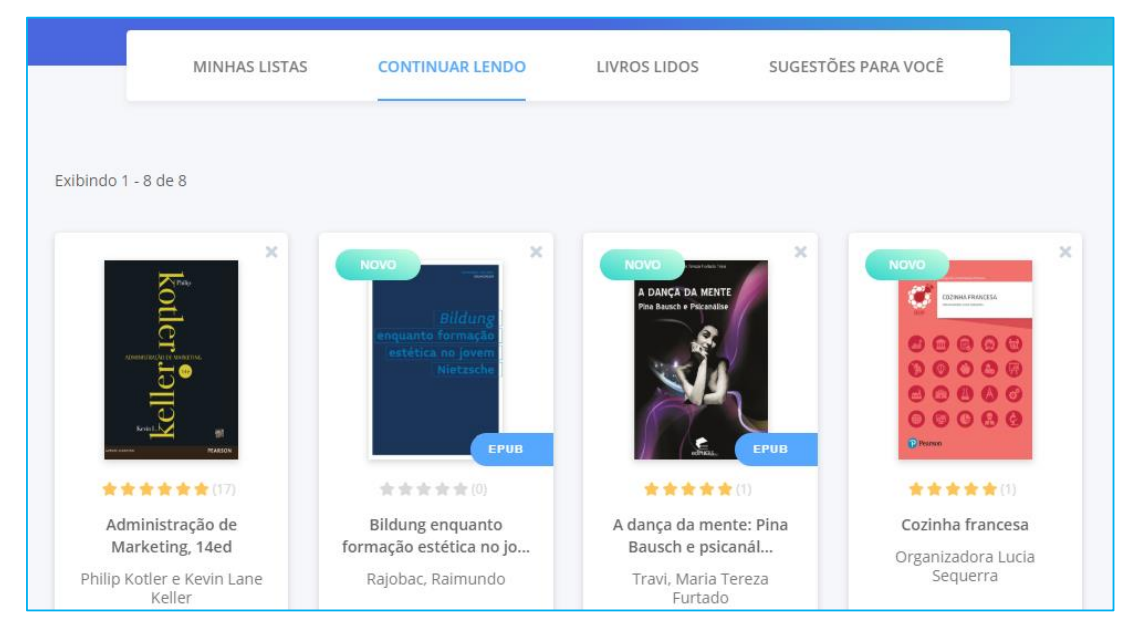

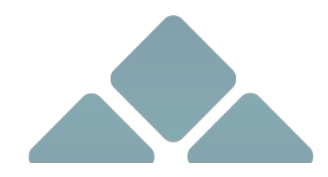

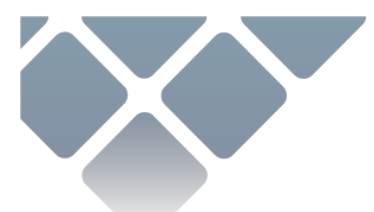

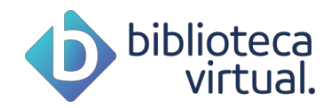

Para continuar a ler, basta clicar no item desejado. Já para removê-lo, no ícone abaixo:

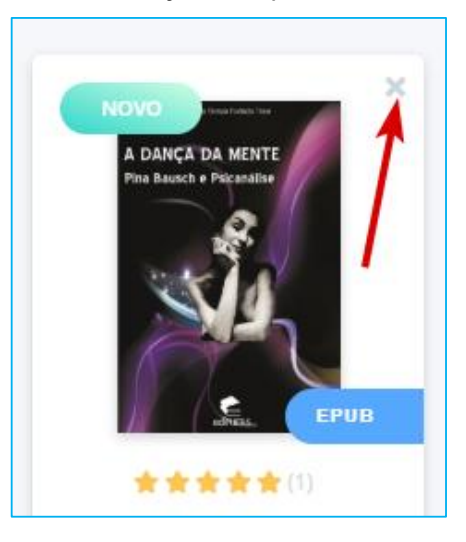

# **3.7. Cartões de estudo**

Todos os cartões de estudo criados através do leitor poderão ser visualizados nesta área. Eles serão mostrados, sempre, dos mais recentes aos mais antigos.

Para saber mais sobre o funcionamento dos cartões, acesse o item 3.1.6 Cartões de estudo deste manual.

# **3.8. Destaques e notas**

Todos os livros nos quais foram feitas anotações, citações ou marcações de páginas estarão disponíveis nesta área. Ao acessar um exemplar, você poderá conferir seus destaques:

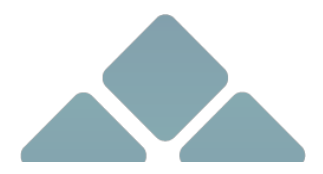

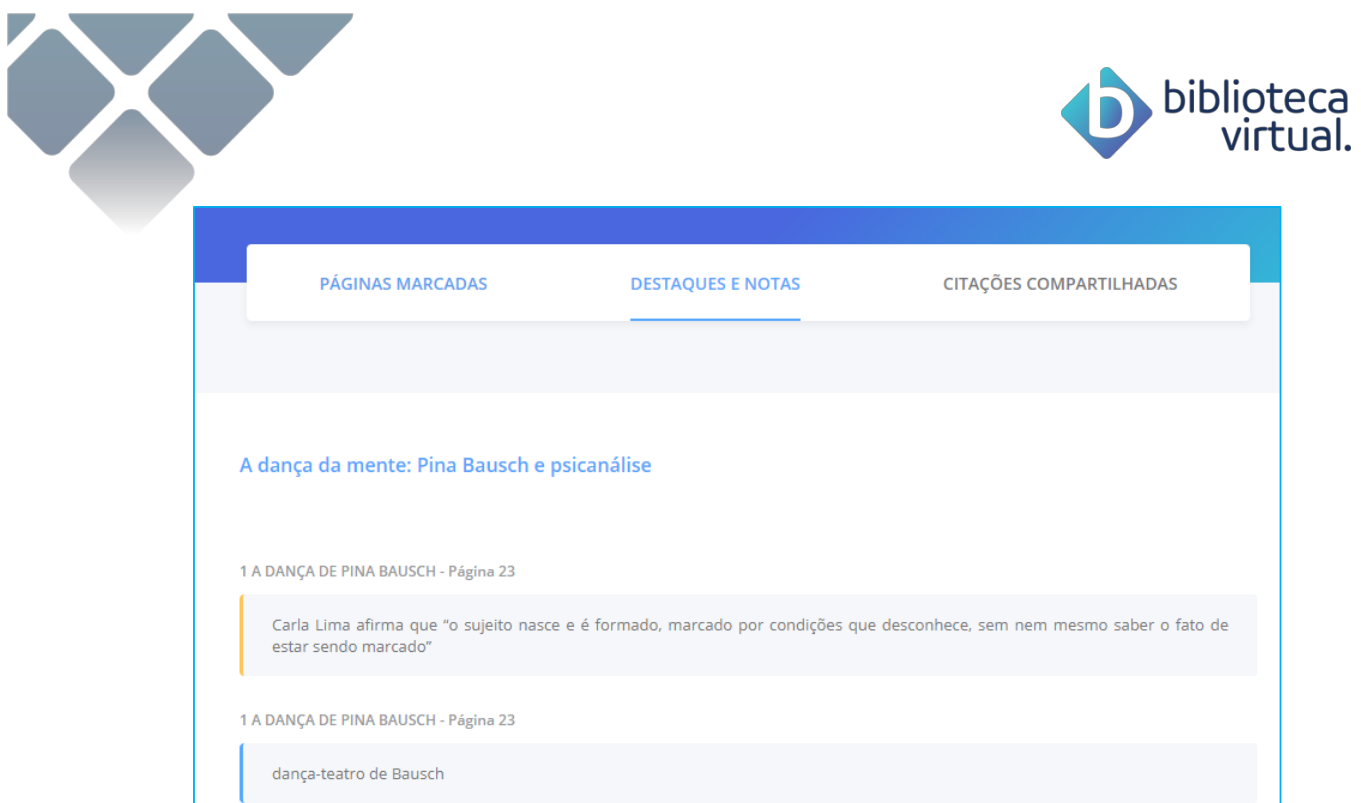

# **3.9. Metas de leitura**

Configure metas de leitura diárias, semanais ou mensais. As metas ajudam você a se organizar em suas leituras, além de serem muito simples de configurar.

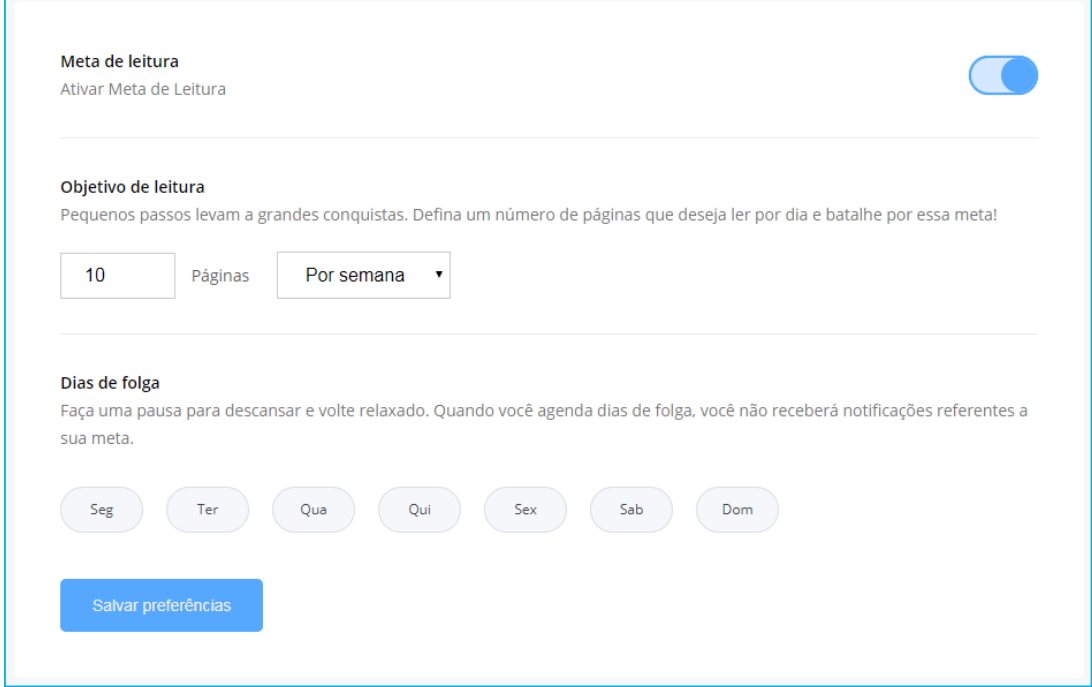

Escolha o número de páginas, periodicidade e dias de folga. Basta *Salvar* e pronto! A plataforma começará a gerenciar e a alertar sobre as metas.

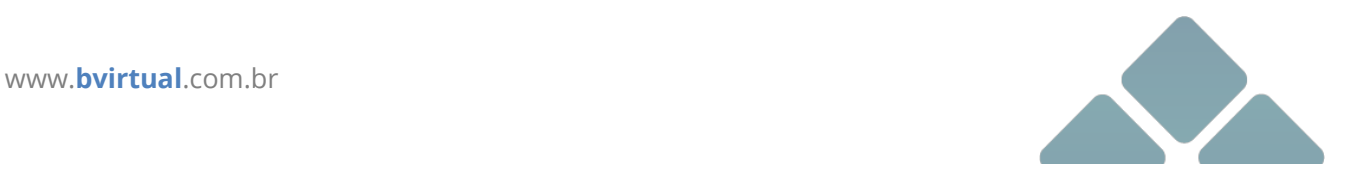

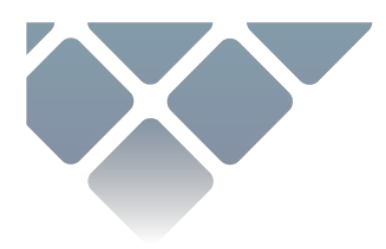

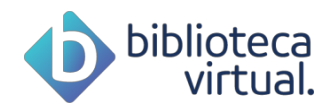

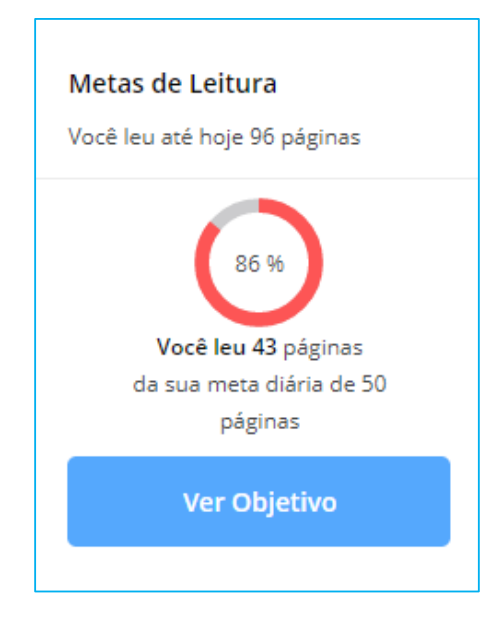

# **3.10.Minha Conta**

Neste menu, você acompanha informações sobre sua conta.

# **3.10.1. Caixa de entrada**

Através desta área, você receberá comunicados importantes da Biblioteca Virtual, novos conteúdos e notificações de novas funcionalidades.

# **3.10.2. Meu perfil**

Consulte ou edite seus dados através desta área. Mantenha suas informações sempre atualizadas.

## **3.10.3. Dados de pagamento**

Seus dados de pagamento da BV estarão disponíveis neste espaço. Você é aluno de uma instituição de ensino? Quer saber se ela já pagou o plano para você? Confira todas as informações que precisar.

# **3.10.4. Créditos de impressão**

Consulte o histórico de todos os créditos de impressão adquiridos.

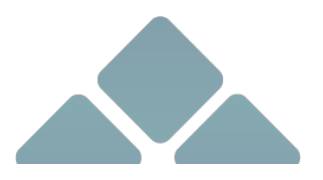

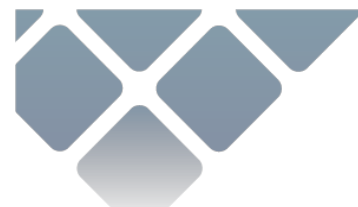

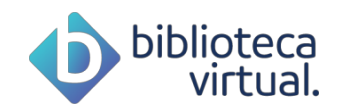

## **3.10.5. A Biblioteca Virtual**

Consulte também as principais informações sobre a Biblioteca Virtual.

## **3.10.6. Dúvidas frequentes**

Ficou com alguma dúvida? Acesse o nosso guia de dúvidas frequentes.

#### **3.10.7. Contato**

Entre em contato com a sua instituição de ensino ou com a equipe da Biblioteca Virtual por meio desta área. Preencha as informações do formulário e envie.

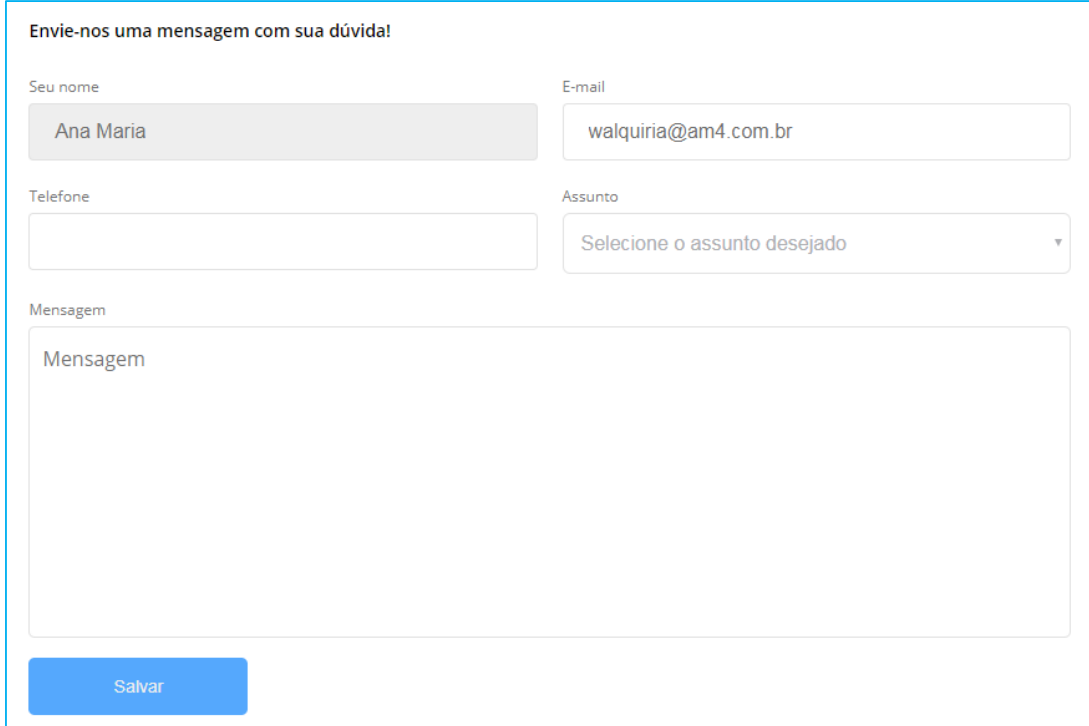

#### **3.10.8. Sair**

Para desconectar da BV, você precisará acessar este menu:

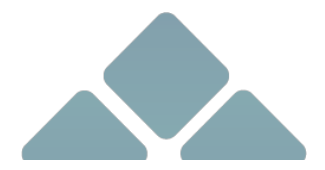